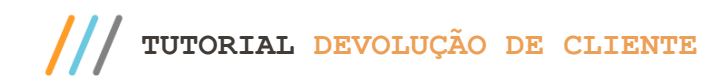

#### **Sumário**

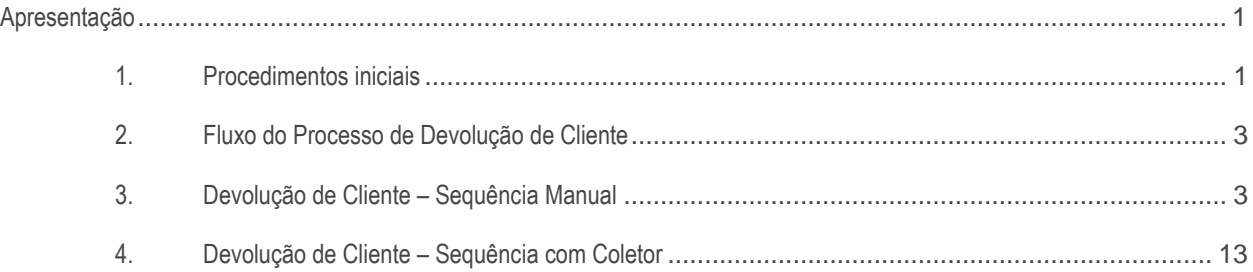

### <span id="page-0-0"></span>**Apresentação**

Este tutorial tem como objetivo exemplificar ao usuário o processo de devolução de cliente através do módulo WMS do Winthor, no processo realizado manualmente pelo usuário e também com coletor.

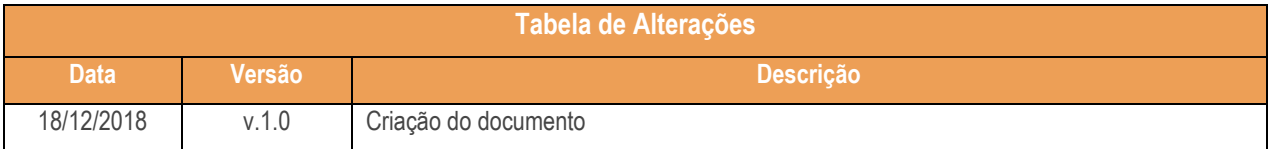

### <span id="page-0-1"></span>**1. Procedimentos iniciais**

Antes de realizar o processo de devolução de cliente realize os seguintes procedimentos:

- Atualize as rotinas descritas abaixo para a versão 28.07 ou superior:
	- Rotina 1710
	- Rotina 1711
	- Rotina 1755
	- Rotina 1756
	- Rotina 1755
	- Rotina 1756
	- Rotina 1757

Sistemas - v.1.0- Data: 18/12/2018

- Rotina 1763
- Rotina 3712
- Rotina 3719
- Na rotina **530 –Permitir Acesso a Rotina,** a partir da versão 28.07, pesquise as seguintes rotinas e marque as permissões**:**
	- Rotina **1710 – Gestão da Conferência de Entrada**
		- Acesso Montar Conferência;
		- Acesso Manutenção de Conferência;
		- Aba Emissão de Conferência;
		- Aba Divergência;
		- Aba Cálculo de Recebimento;
		- Aba Emissão de Recibo;
		- Aba Cancelar Recibo;
		- Aba Cancelar Conferência;
		- Aba Fechar Conferência
		- Aba Lateral Produtos.
	- Rotina **1755 – Registrar Término Ordem de Serviço**
		- Acessar a Aba (Término O.S.);
		- Acessar a Aba (Término Operação O.S.);
		- Permitir Finalizar Ordem de Serviço do Checkout;
		- Permitir Finalizar Ordem de Serviço por Coletor RF;
	- Rotina **1756 – Emitir O.S. e Etiquetas**
		- Acessar Entrada de Mercadorias;
	- Rotina **1757 - Gerar WMS**
		- Pesquisar Entradas;
		- Aba Entradas;
	- Rotina **3712 – Conferência Cega de Bônus**
		- Entrada Normal;
		- Digitar Código no Produto no Campo "Cód. de Barras";
		- Preencher Valores Automaticamente;
		- Permitir Endereço Manual;
		- Permitir Endereçamento Automático;
		- Permitir Endereçamento Picking;
		- Permitir endereçamento Stage;
		- Permitir endereçamento por U.M.A. ;
		- Permitir endereçamento para Loja.

© Todos os direitos reservados. – PC Sistemas – v.1.0- Data: 18/12/2018

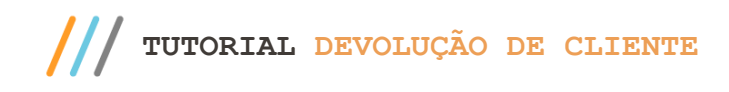

### <span id="page-2-0"></span>**2. Fluxo do Processo de Devolução de Cliente**

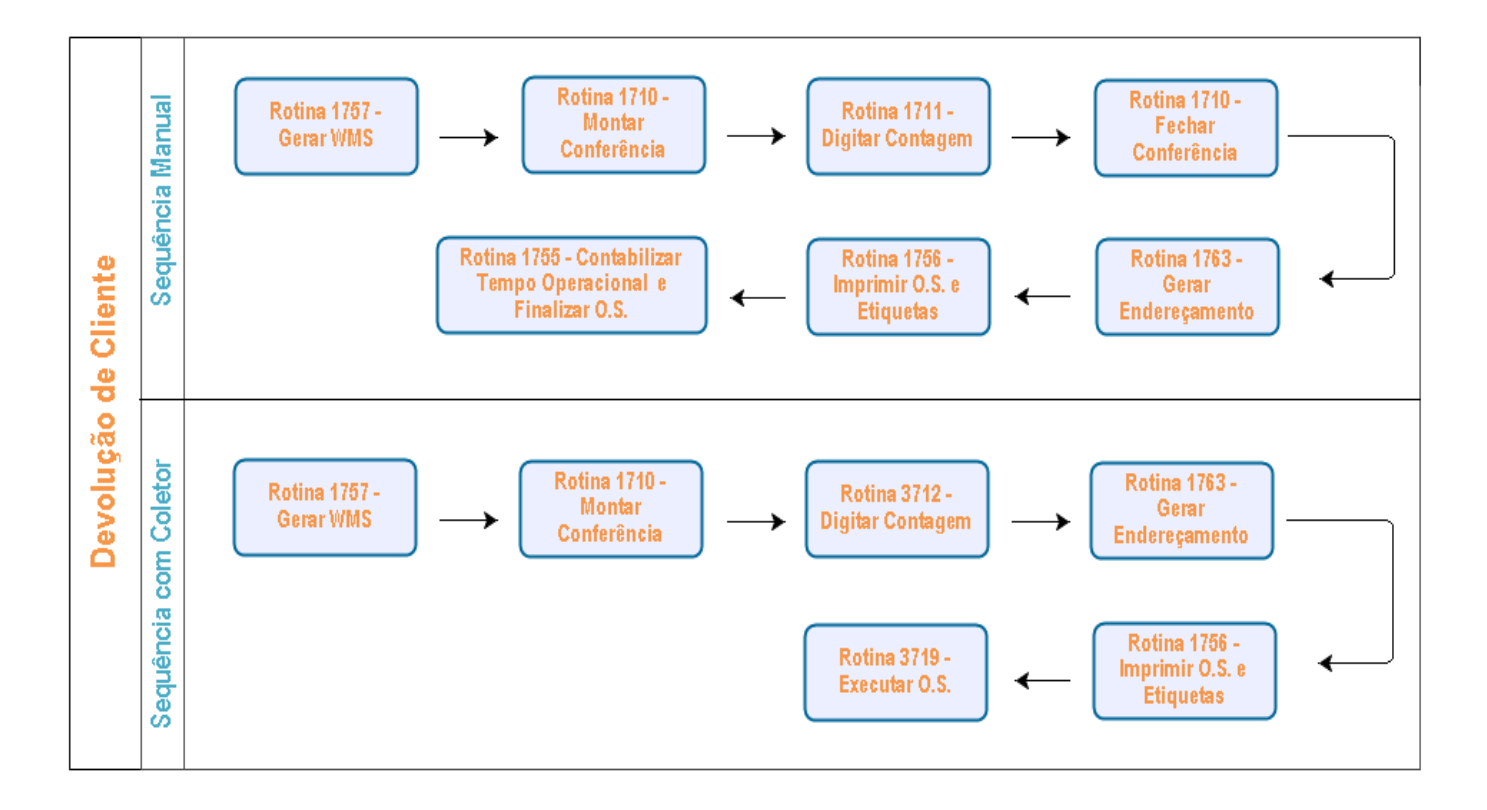

### <span id="page-2-1"></span>**3. Devolução de Cliente – Sequência Manual**

### **3.1 Gerar WMS**

3.1.1 Acesse a rotina 1757 – Gerar WMS, informe a Filial e o Período da Geração. Selecione a aba Entradas e clique o botão Pesquisar Devoluções;

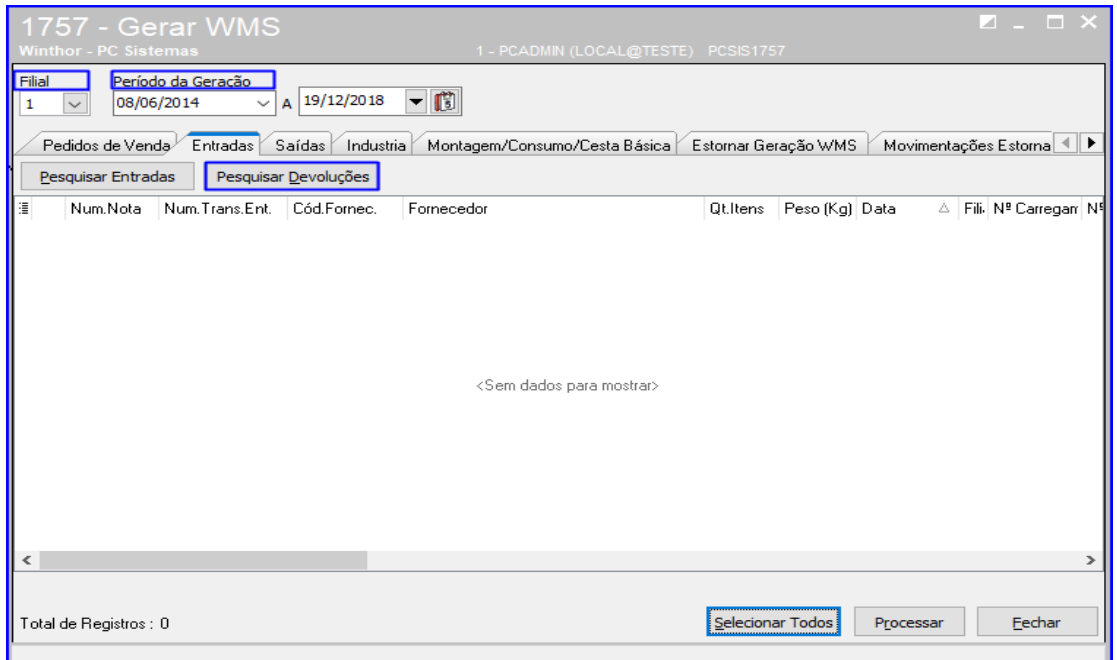

© Todos os direitos reservados. – PC Sistemas – v.1.0- Data: 18/12/2018

**TUTORIAL DEVOLUÇÃO DE CLIENTE**

3.1.2 Selecione o pedido que deseja gerar o WMS e clique o botão Processar.

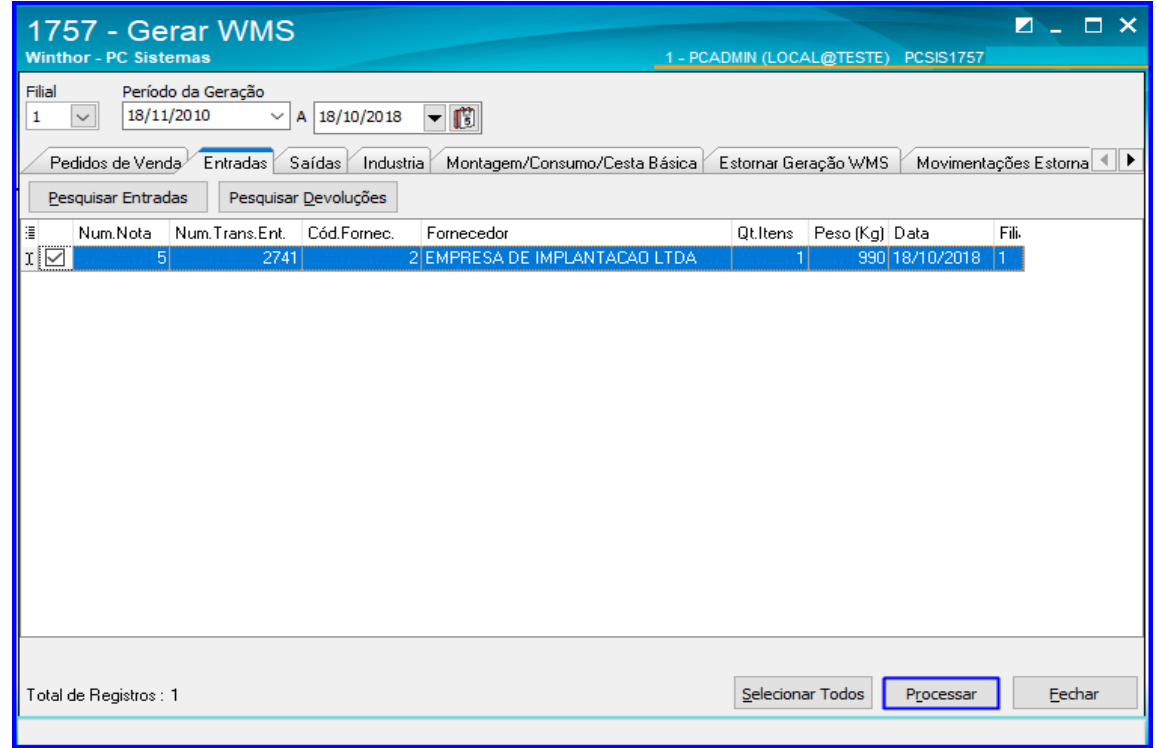

### **3.2 Montar Conferência**

3.2.1 Acesse a rotina 1710 – Gestão de Conferência de Entrada, marque a opção Montar Conferência Cega e clique o botão Avançar;

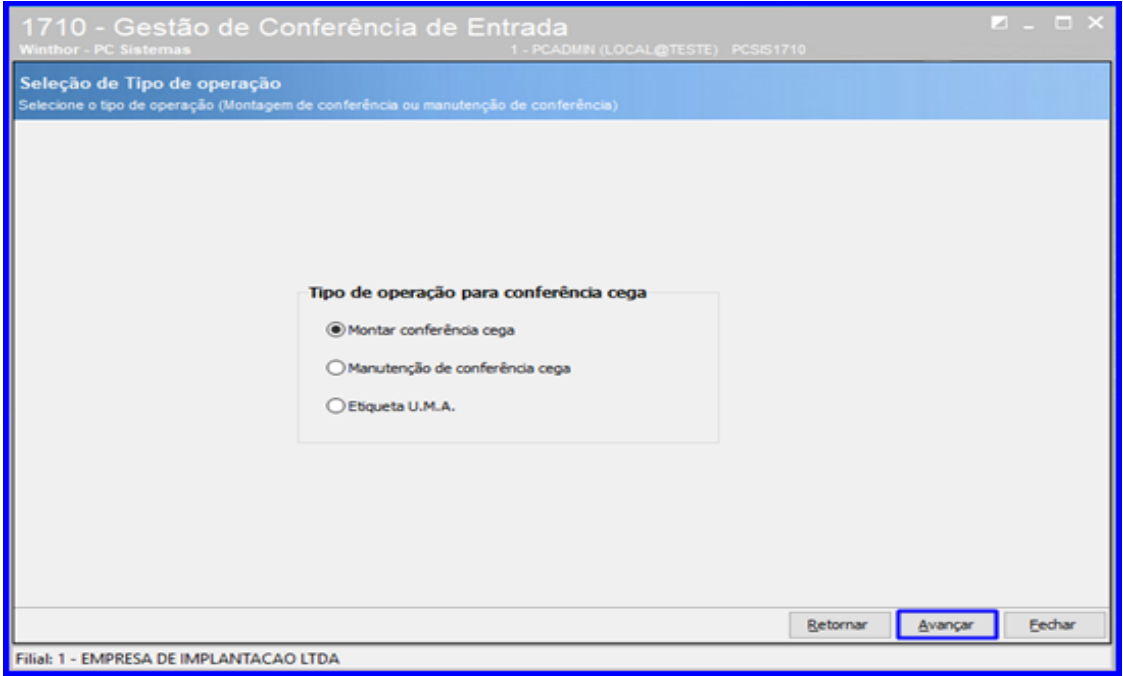

os direitos reservados. - PC Sistemas - v.1.0- Data: 18/12/2018

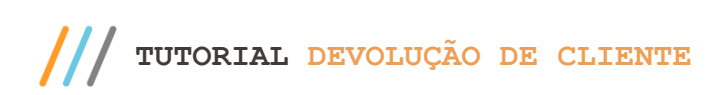

3.2.2 Selecione a opção Devolução de Clientes / Devolução de Transferência e clique o botão Avançar;

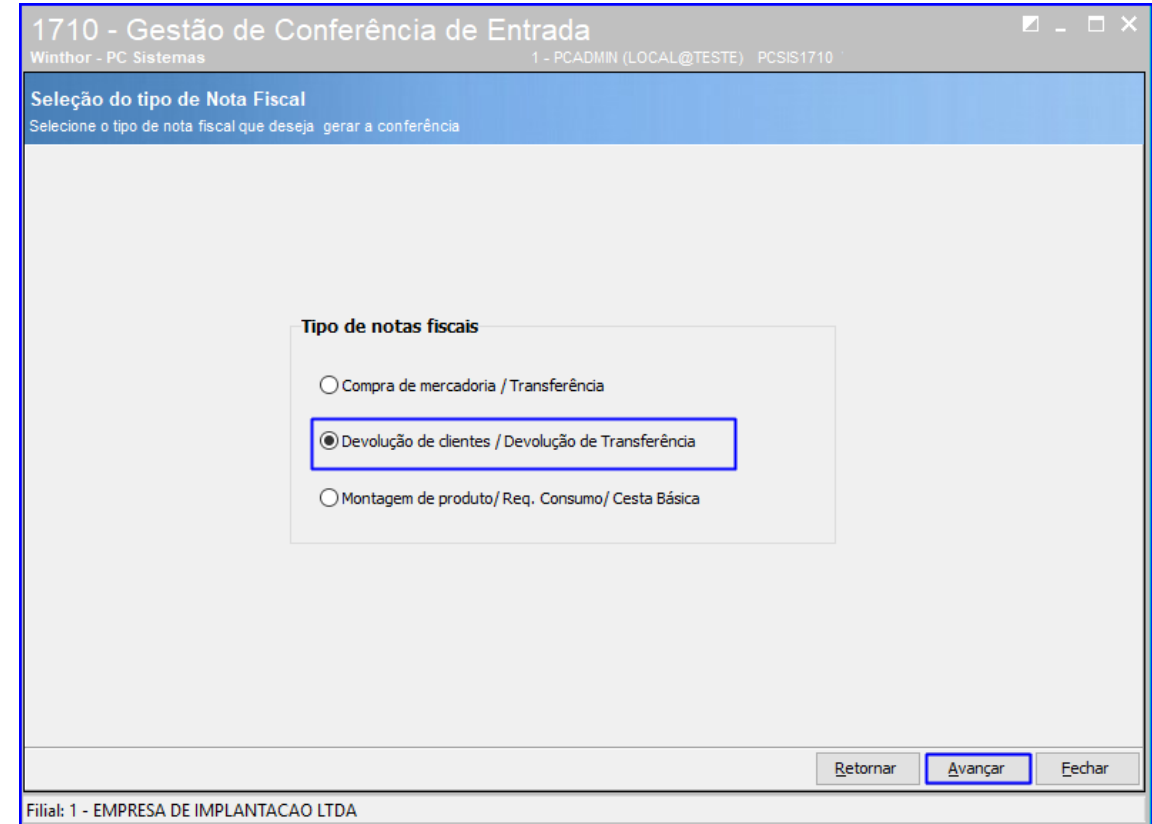

3.2.3 Informe o Período de Entrada e demais dados conforme necessário e clique o botão Consultar;

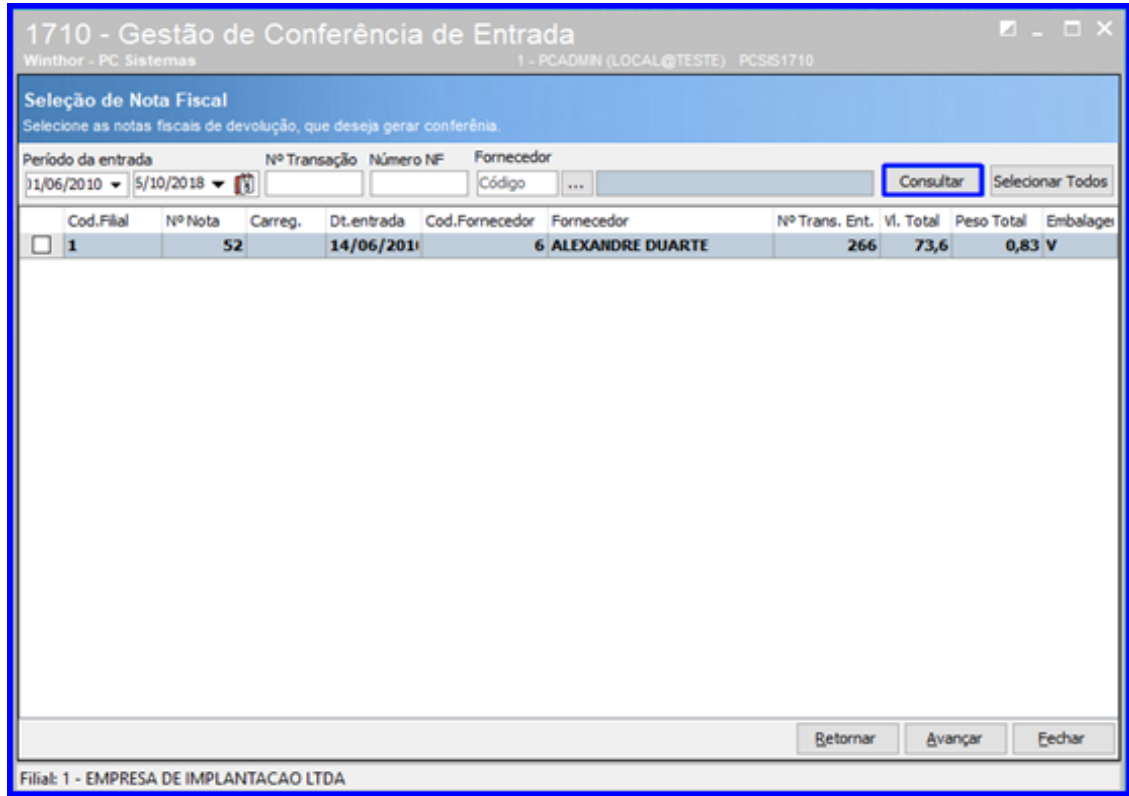

direitos reservados. - PC Sistemas - v.1.0- Data: 18/12/2018

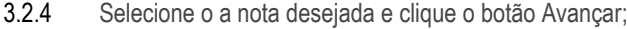

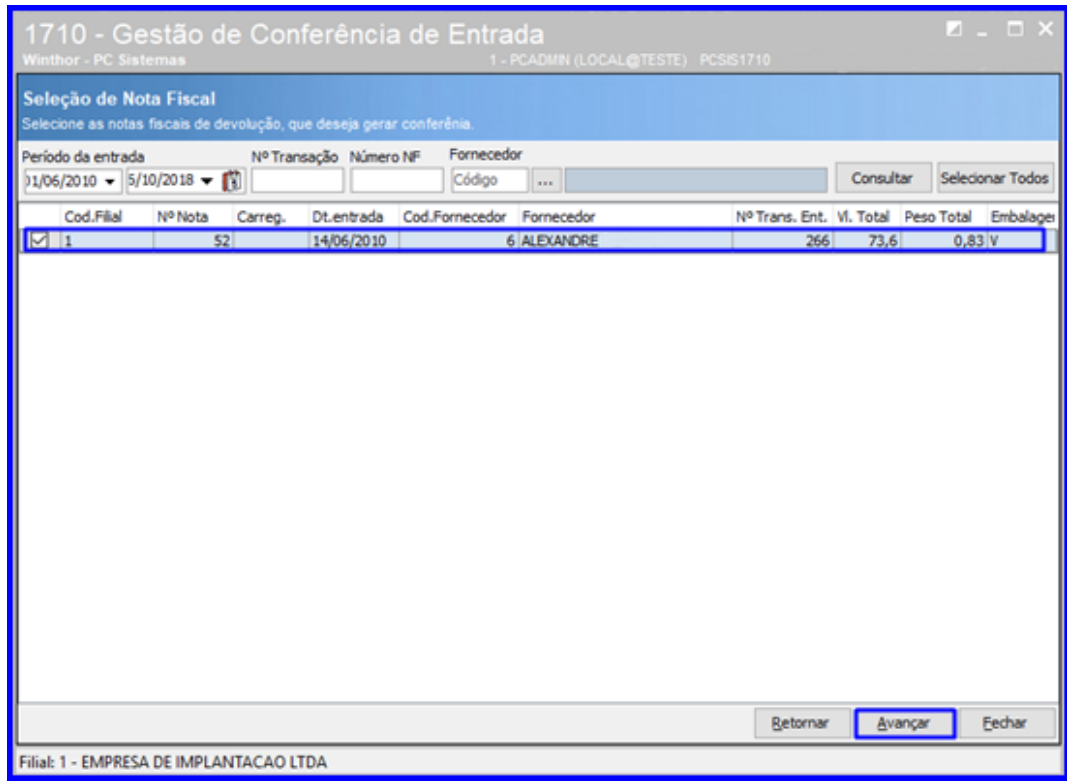

3.2.5 Na aba Dados da Conferência, informe se a conferência será Palete a Palete e demais dados conforme necessidade;

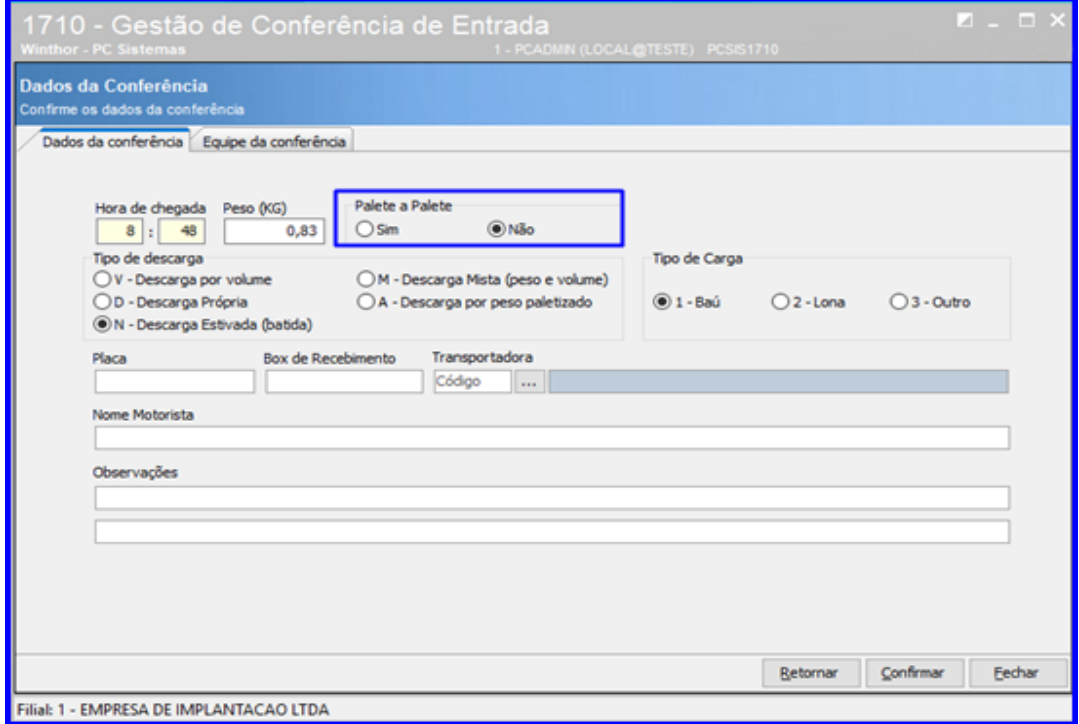

© Todos os direitos reservados. – PC Sistemas – v.1.0- Data: 18/12/2018

3.2.6 Na aba Equipe da Conferência informe os Dados da Equipe que irá realizar a conferência e demais campos conforme necessidade e clique o botão Confirmar.

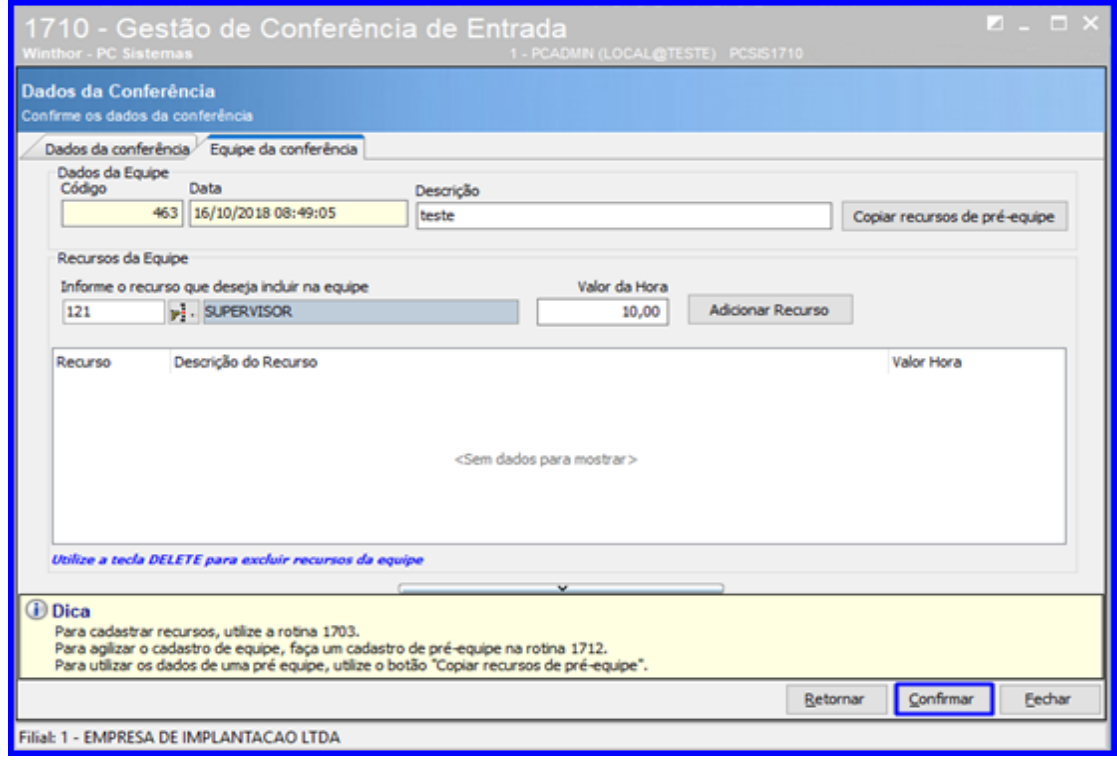

### **3.3 Digitar Bônus**

3.3.1 Acesse a rotina 1711 – Digitar Conferência Cega, digite a Filial e o Nº da Conferência e clique o botão Pesquisar;

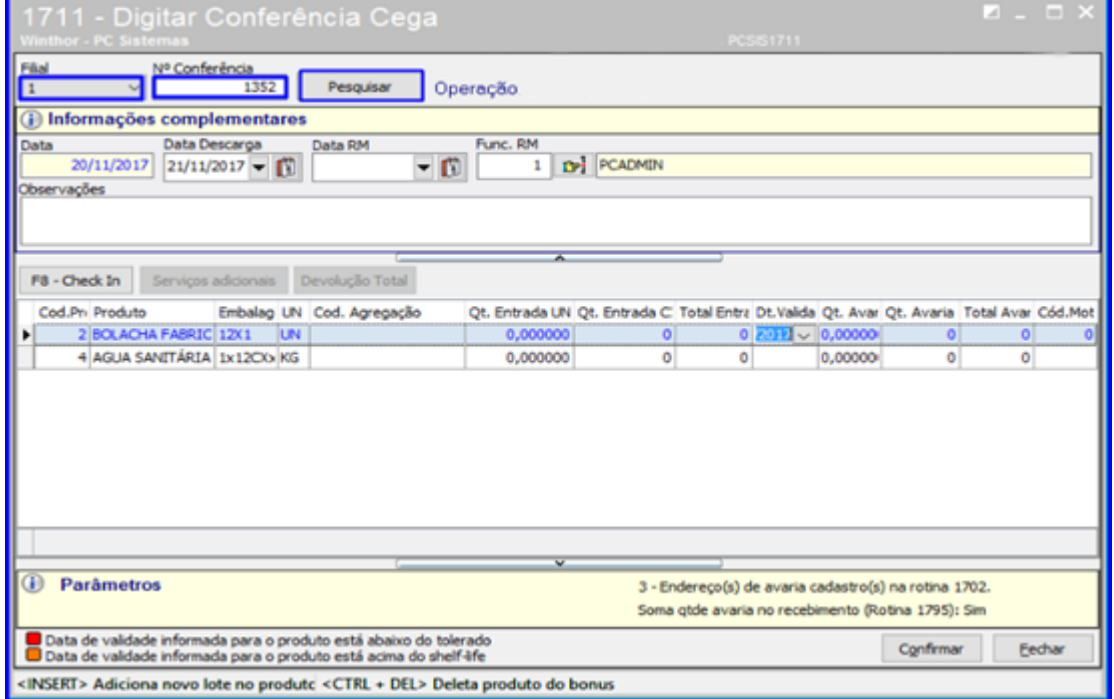

os direitos reservados. - PC Sistemas - v.1.0- Data: 18/12/2018

# **TUTORIAL DEVOLUÇÃO DE CLIENTE**

3.3.2 Informe o Func. RM (Funcionário que recebeu a mercadoria) e demais campos conforme necessidade. Após isso clique o botão Confirmar;

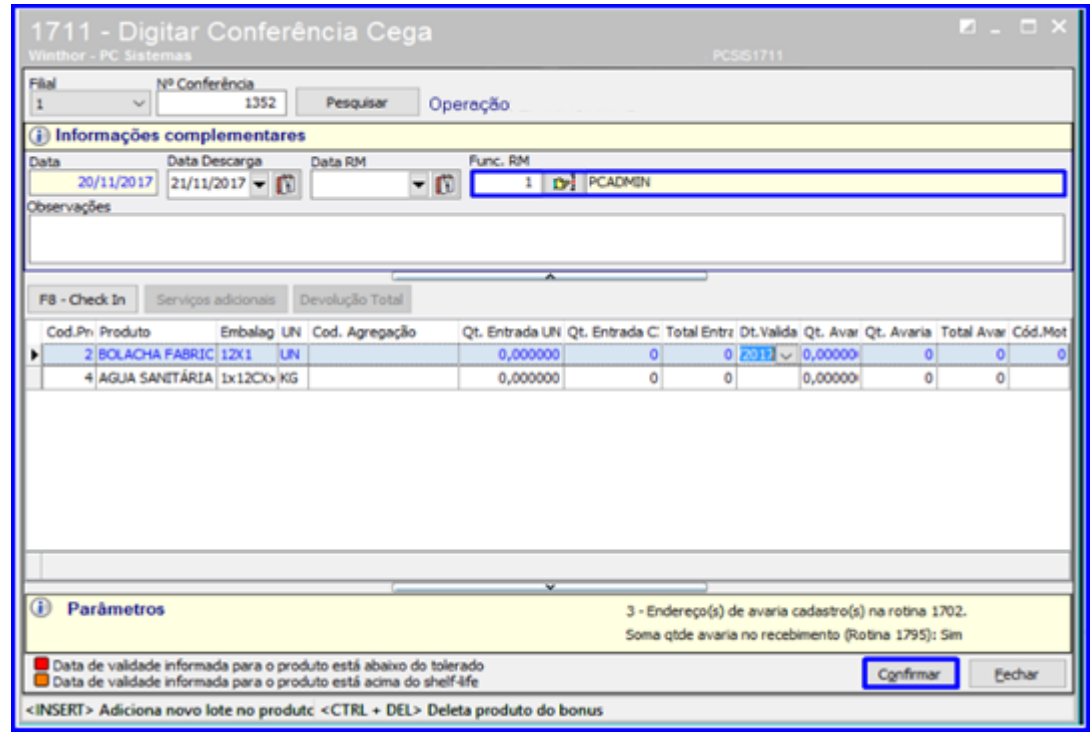

### **3.4 Fechar Bônus**

3.4.1 Acesse a rotina 1710 – Gestão de Conferência de Entrada, selecione a opção Manutenção de Conferência Cega e clique o botão Avançar;

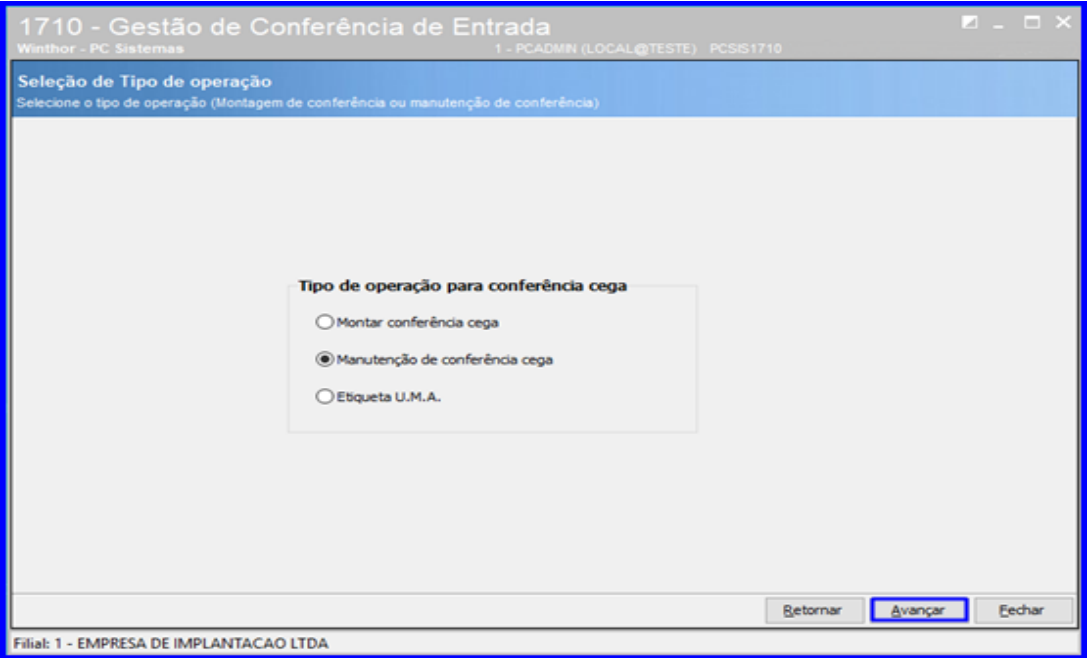

direitos reservados. - PC Sistemas - v.1.0- Data: 18/12/2018

3.4.2 Digite o Número da Conferência e clique o botão Pesquisar. Após pesquisar a conferência, dê um duplo clique sobre ela para selecioná-la;

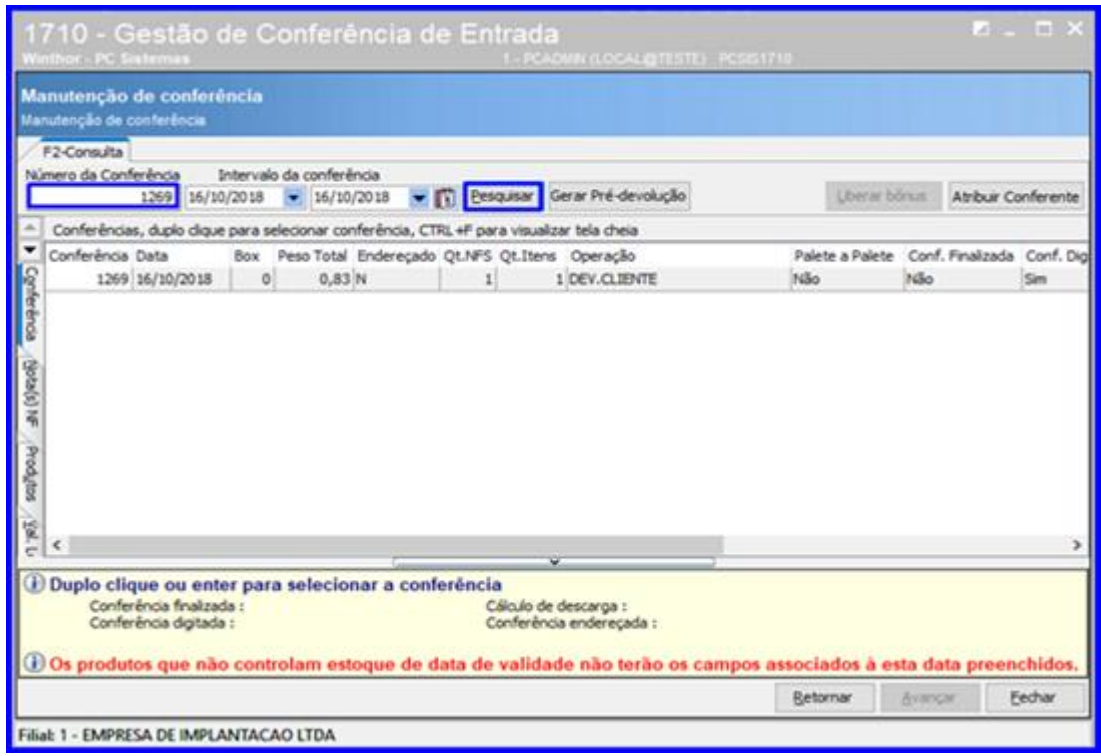

3.4.3 Preencha as informações da conferência em cada aba da rotina conforme necessidade. Ao final, acesse a aba F11 – Fechar Conferência, selecione o Funcionário Recebimento e clique o botão Finalizar.

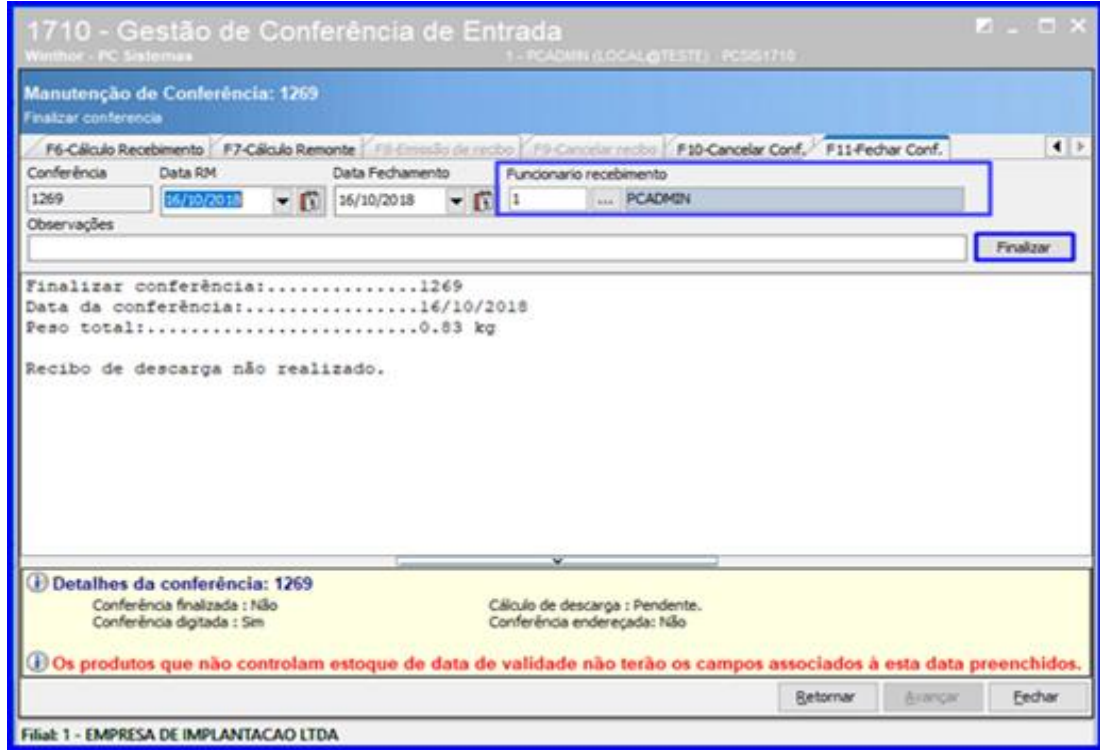

direitos reservados. - PC Sistemas - v.1.0- Data: 18/12/2018

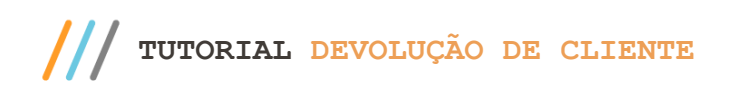

### **3.5 Gerar Endereçamento**

3.5.1 Acesse a rotina 1763 – Gerar Ordem de Armazenagem Dev. Cliente, informe a Filial e o Número da Conferência e clique o botão Pesquisar;

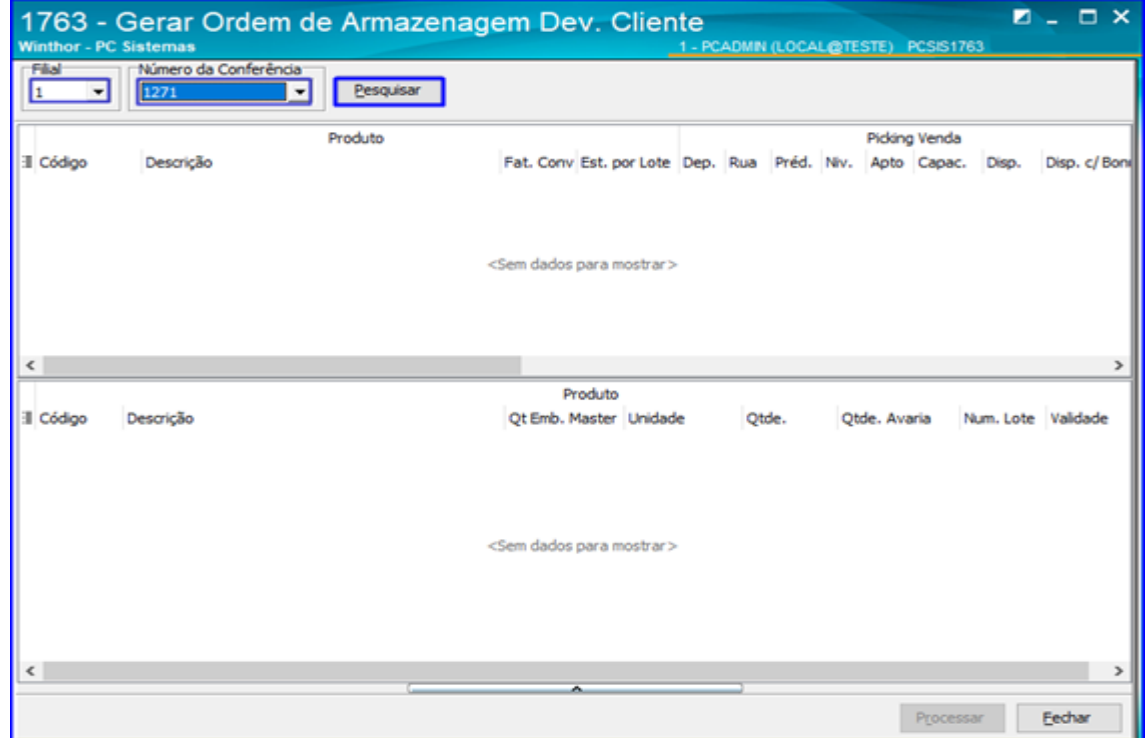

3.5.2 Selecione o produto desejado e clique o botão Processar.

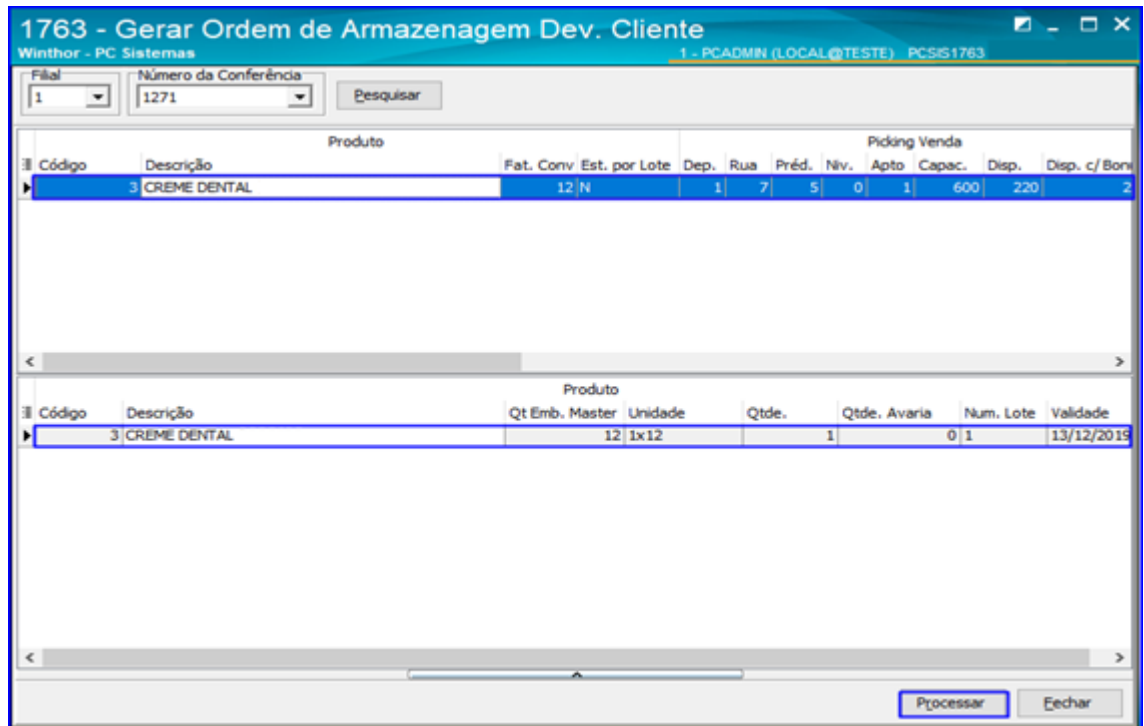

os direitos reservados. - PC Sistemas - v.1.0- Data: 18/12/2018

### **3.6 Imprimir O.S. e Etiquetas**

3.6.1 Acesse a rotina 1756 – Imprimir O.S. e Etiquetas e selecione a opção Entrada de Mercadoria – F2;

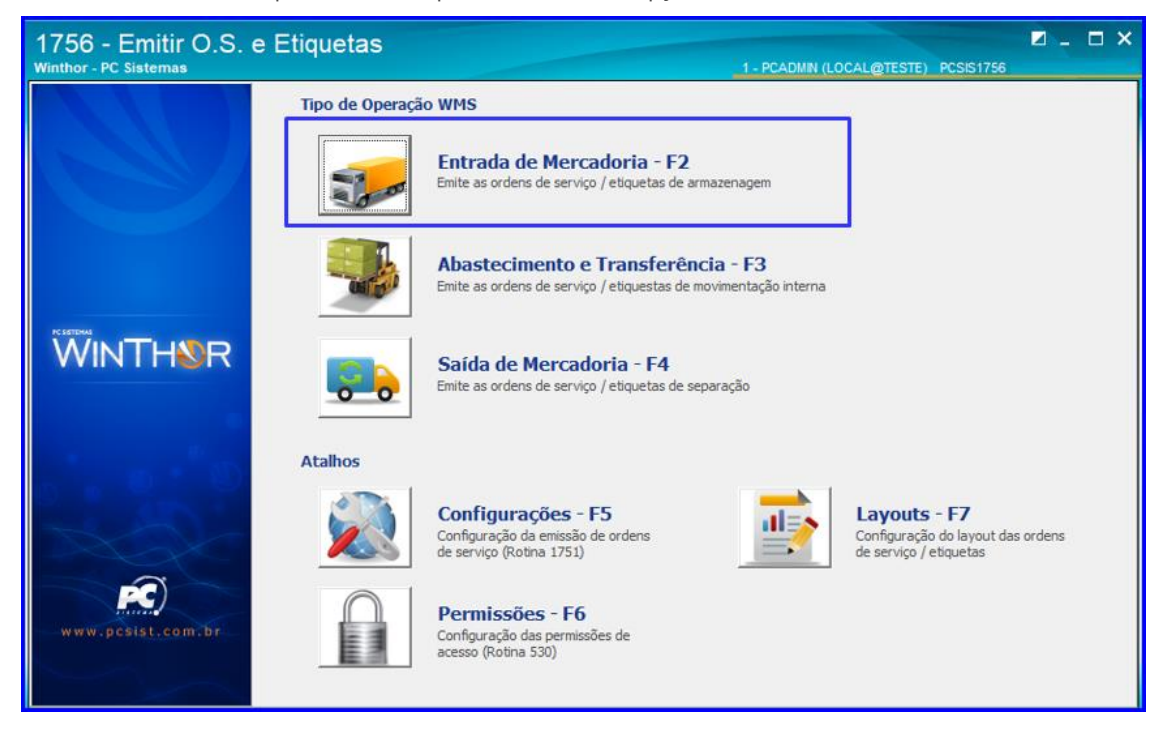

3.6.2 Informe a Data Inicial e Data Final, marque os campos Imprimir O.S. – F2 e Imprimir Etiqueta – F3 de acordo com o o tipo de opção que deseja executar e clique o botão Pesquisar – F9;

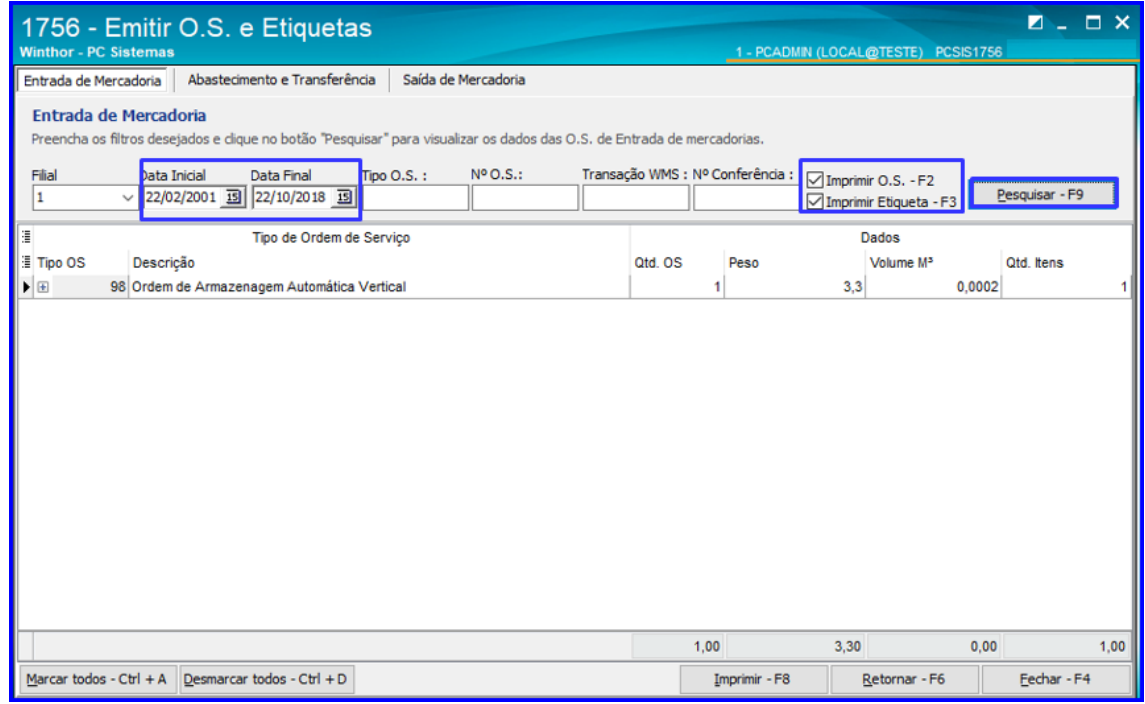

© Todos os direitos reservados. – PC Sistemas – v.1.0- Data: 18/12/2018

### 3.6.3 Clique o botão **+ Sobre a Ordem de Armazenagem que deseja selecionar**;

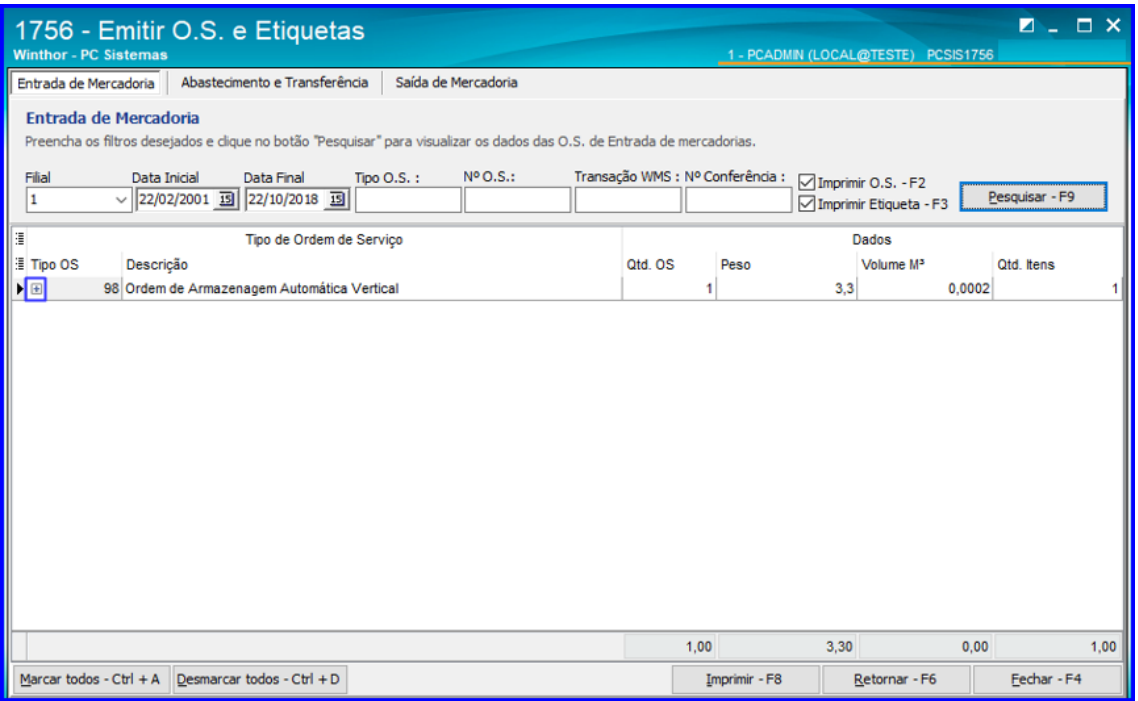

#### 3.6.4 Selecione a O.S. e clique o botão Imprimir – F8.

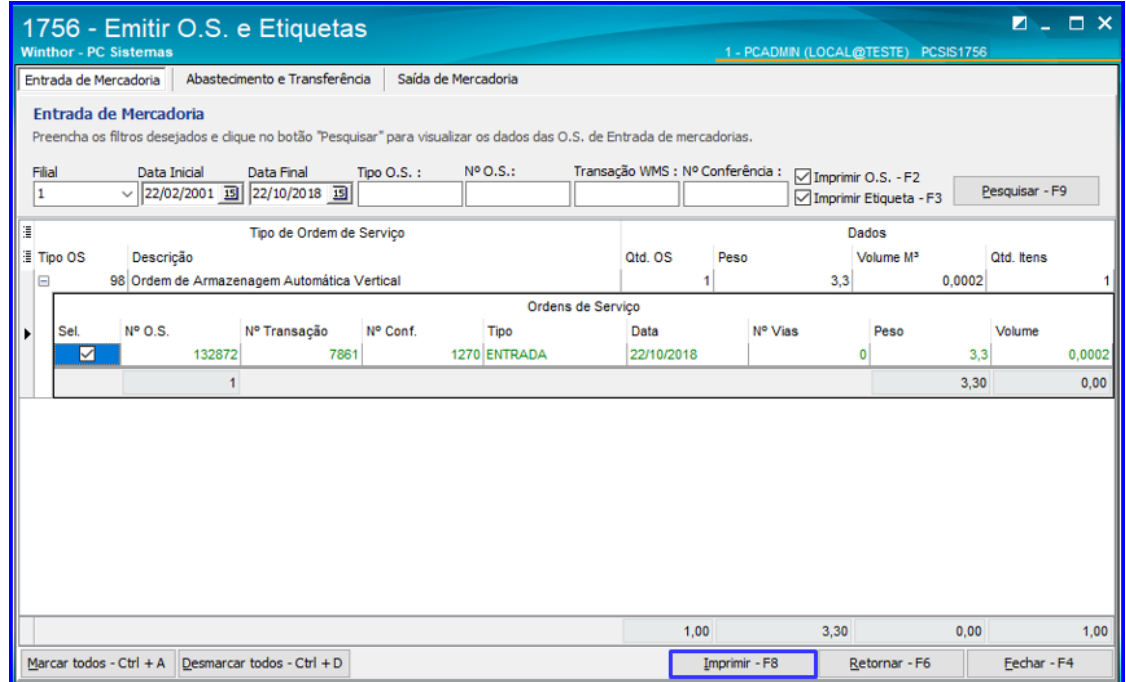

### **3.7 Finalizar O.S.**

3.7.1 Acesse a rotina 1755 – Registrar Término de Ordem de Serviço, selecione a aba Iniciar e Finalizar Operação de O.S., digite o Nº da Ordem de Serviço e clique o botão Pesquisar, e a rotina irá iniciar o tempo operacional automaticamente. Clique o botão Pesquisar novamente e ela irá finalizar a O.S.

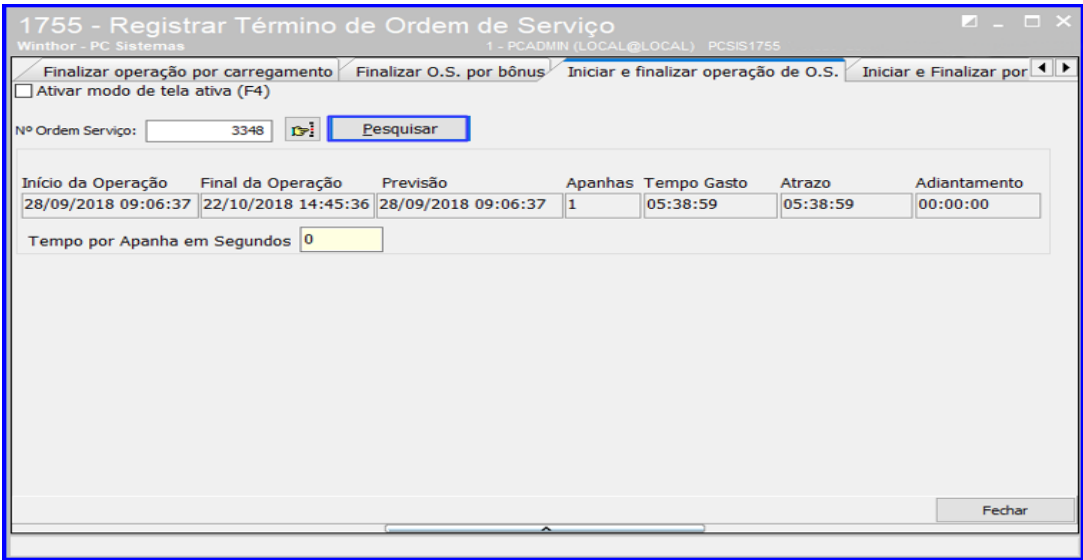

### <span id="page-12-0"></span>**4. Devolução de Cliente – Sequência com Coletor**

Caso o processo de devolução de cliente a ser realizado seja com o uso de coletor, siga os passos abaixo:

### **4.1 Gerar WMS**

4.1.1 Acesse a rotina 1757 – Gerar WMS, informe a Filial e o Período da Geração. Selecione a aba Entradas e clique o botão Pesquisar Devoluções;

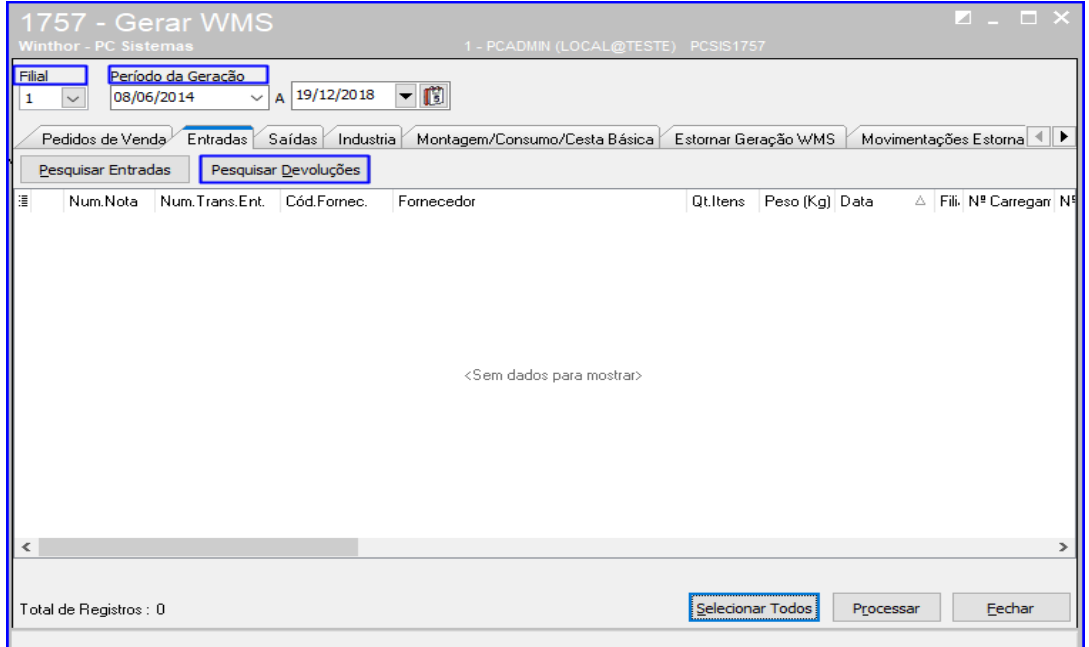

 $Sistemas - v.1.0- Data: 18/12/2018$ 

 $^{\prime\prime\prime}$ **TUTORIAL DEVOLUÇÃO DE CLIENTE**

4.1.2 Selecione o pedido que deseja gerar o WMS e clique o botão Processar;

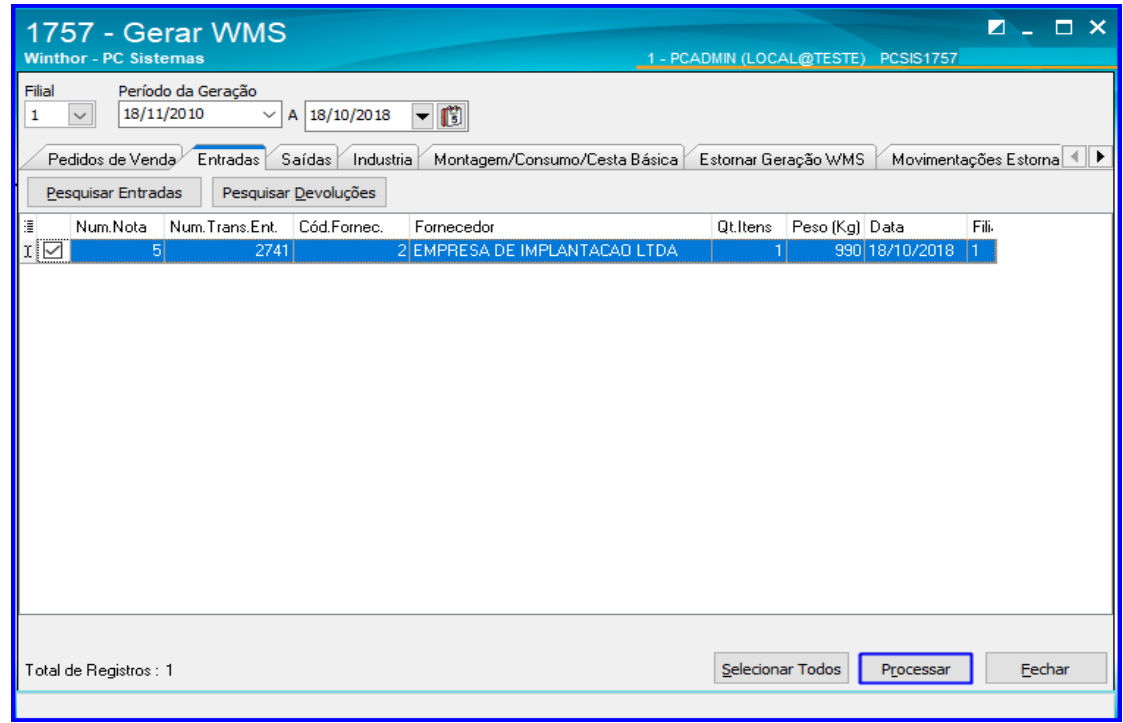

#### **4.2 Montar Conferência**

4.2.1 Acesse a rotina 1710 – Gestão de Conferência de Entrada, marque a opção Montar Conferência Cega e clique o botão Avançar;

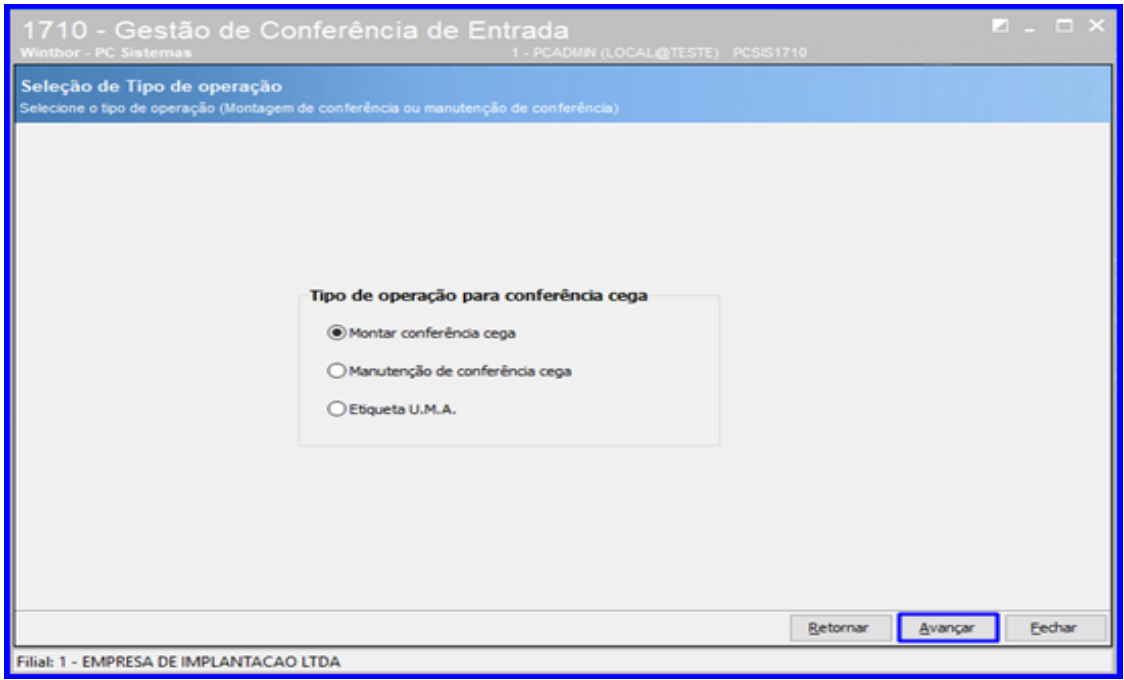

direitos reservados. - PC Sistemas - v.1.0- Data: 18/12/2018

### **TUTORIAL DEVOLUÇÃO DE CLIENTE**

4.2.2 Selecione a opção Devolução de Clientes / Devolução de Transferência e clique o botão Avançar;

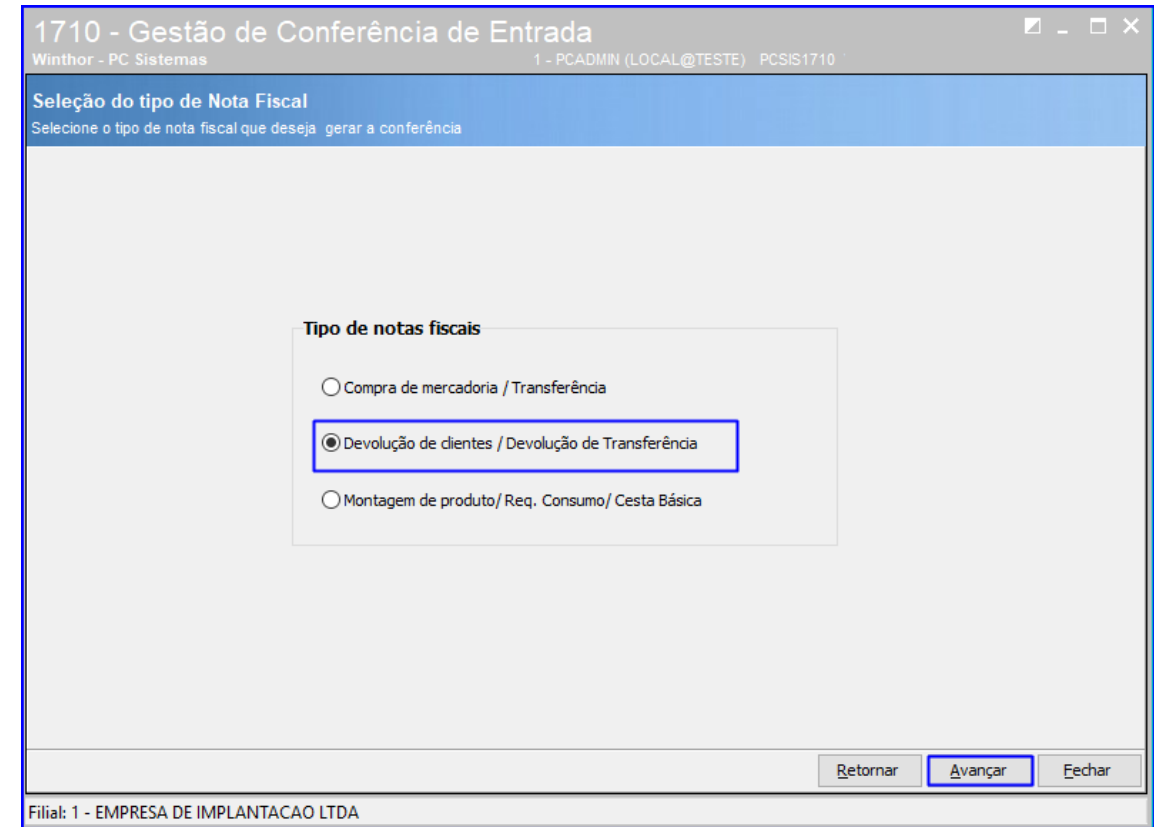

4.2.3 Informe o Período de Entrada e demais dados conforme necessário e clique o botão Consultar;

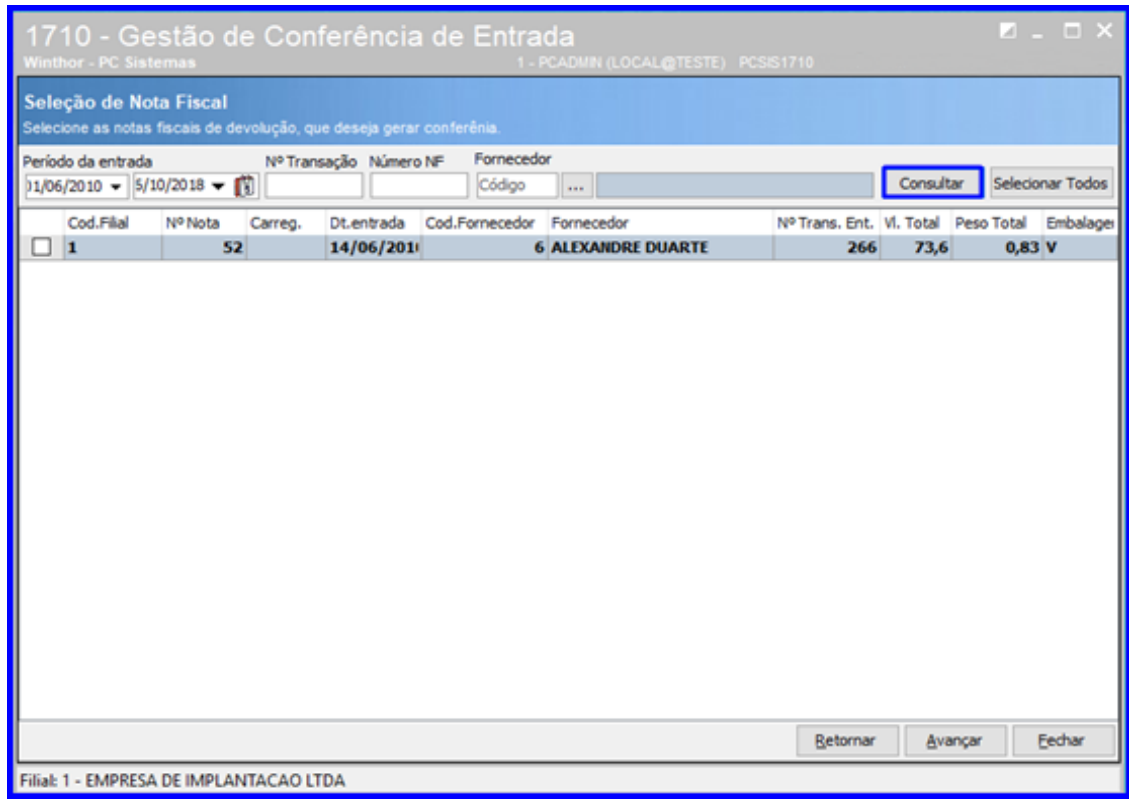

direitos reservados. - PC Sistemas - v.1.0- Data: 18/12/2018

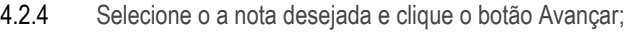

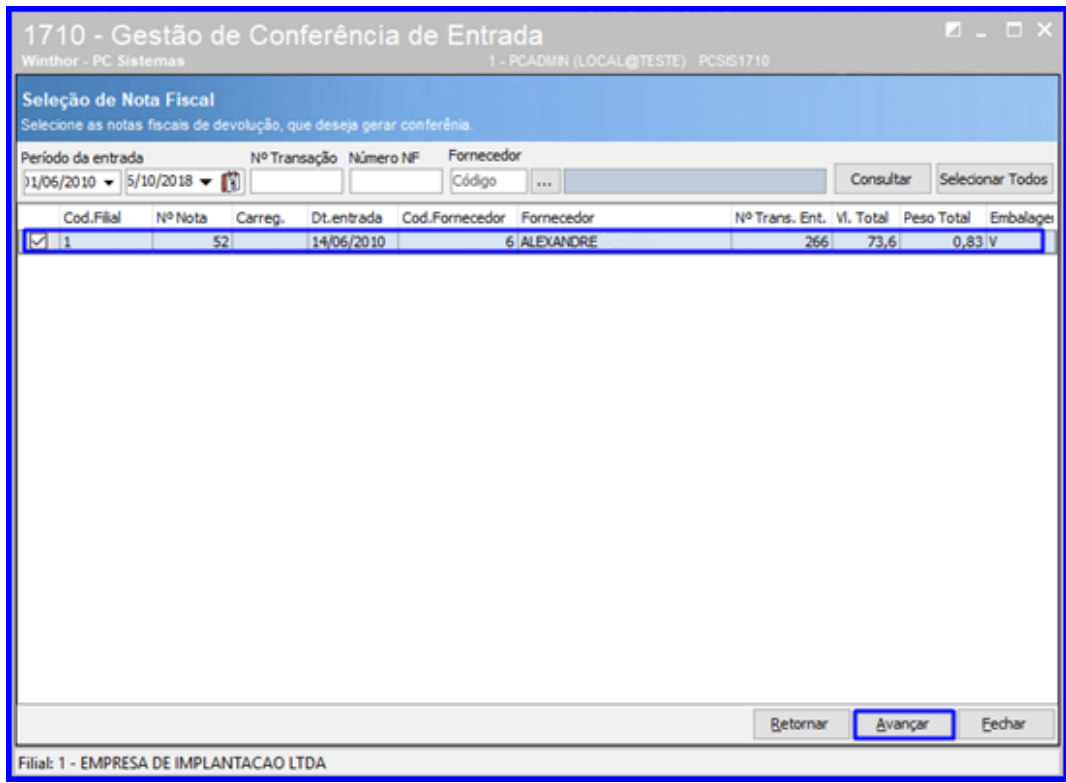

4.2.5 Na aba Dados da Conferência, informe se a conferência será Palete a Palete e demais dados conforme necessidade;

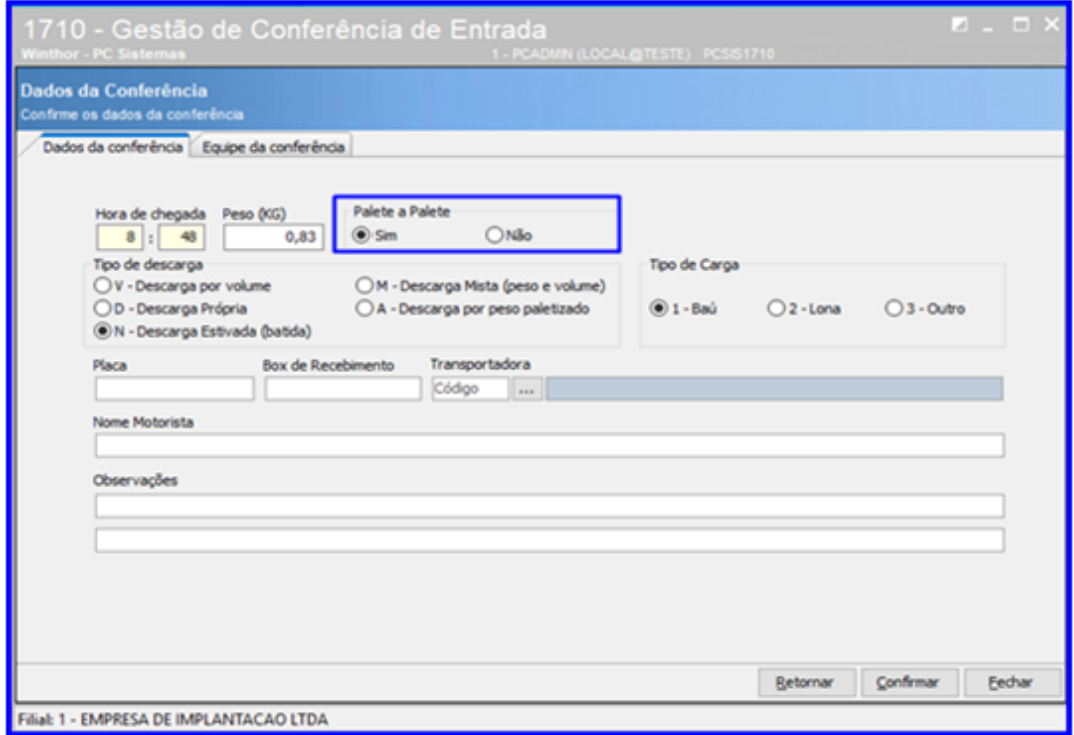

dos os direitos reservados. - PC Sistemas - v.1.0- Data: 18/12/2018

4.2.6 Na aba Equipe da Conferência informe os Dados da Equipe que irá realizar a conferência e demais campos conforme necessidade e clique o botão Confirmar;

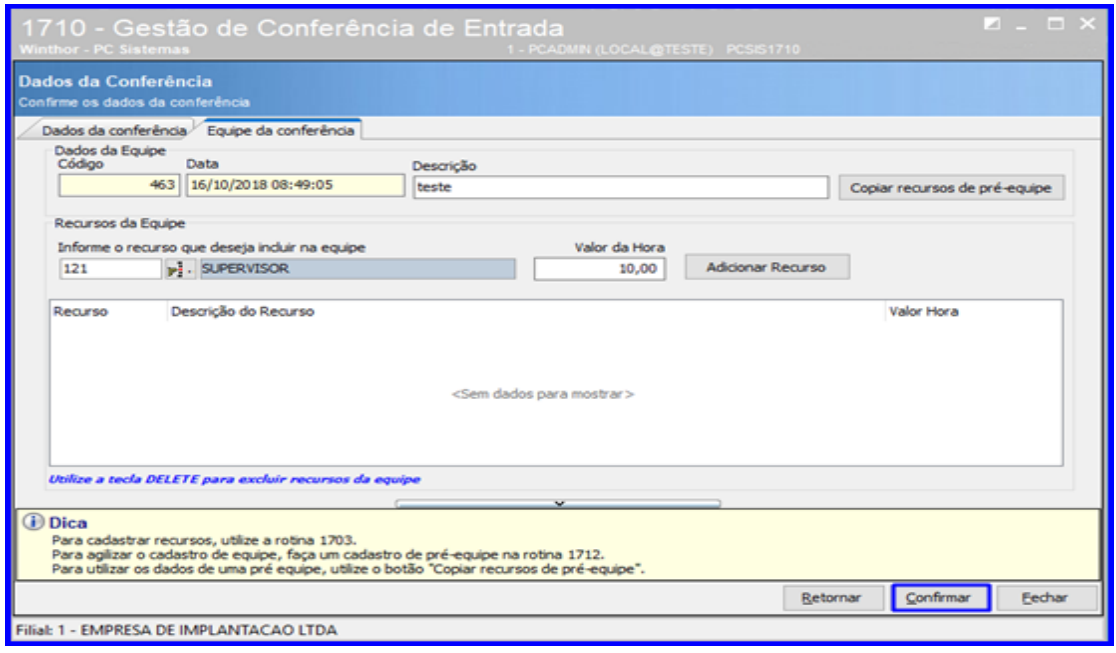

### **4.3 Conferência Palete a Palete = Sim**

Caso tenha informado que a confererência será Palete a Palete na rotina 1710 – Gestão da Conferência de Entrada (Opção Papele a Palete = SIM), siga os passos a seguir:

### **4.3.1 Digitar a Contagem via Coletor**

4.3.1.1 Acesse a rotina 3712 – Conferência Cega de Bônus selecione a operação desejada e clique o botão Selecionar;

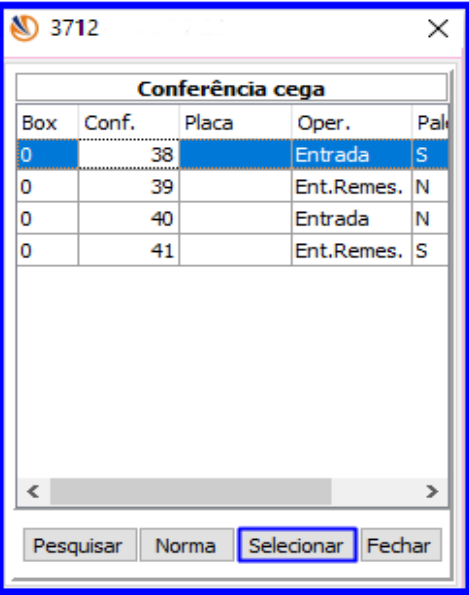

Sistemas - v.1.0- Data: 18/12/2018

### **TUTORIAL DEVOLUÇÃO DE CLIENTE**  $III$

4.3.1.2 Preencha os campos Cód.Barras, Qtde, Dt.Validade e demais campos conforme necessidade. Em seguida clique o botão Confirmar;

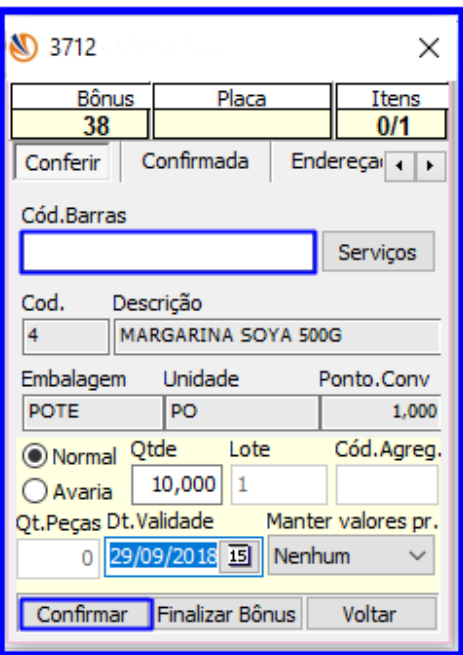

4.3.1.3 Acesse a aba Confirmada e clique o botão Endereçamento;

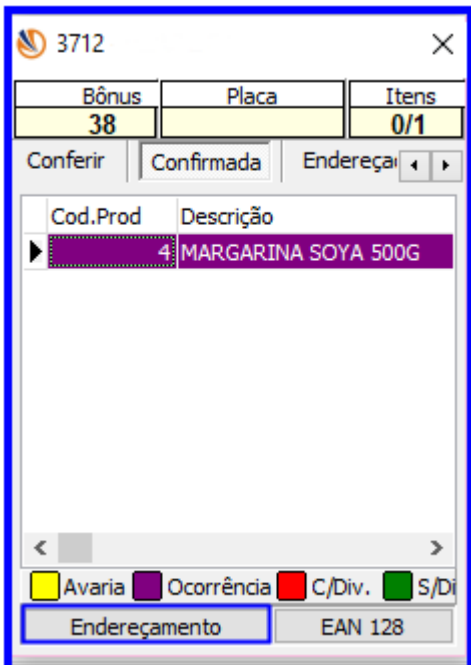

dos os direitos reservados. - PC Sistemas - v.1.0- Data: 18/12/2018

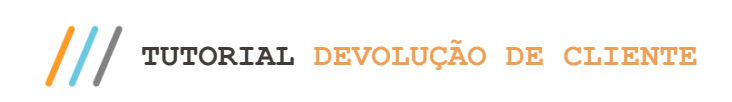

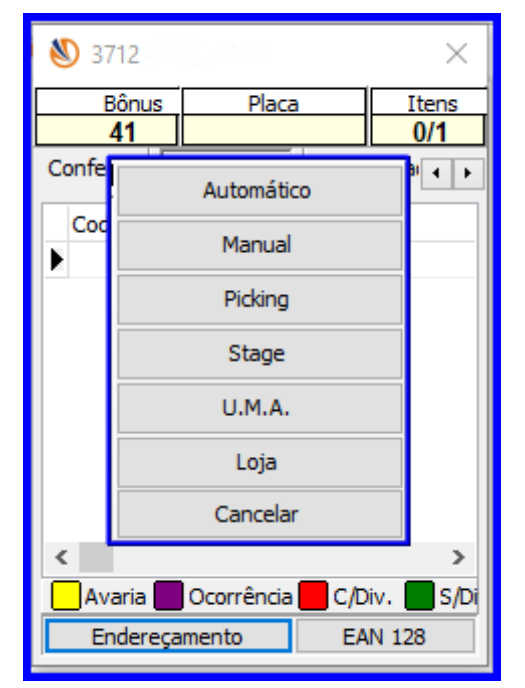

4.3.1.4 Selecione a opção desejada de endereçamento e clique sobre ela;

4.3.1.5 Clique o botão Pesquisar, selecione o endereço desejado na lista de endereços e clique o botão Endereçar;

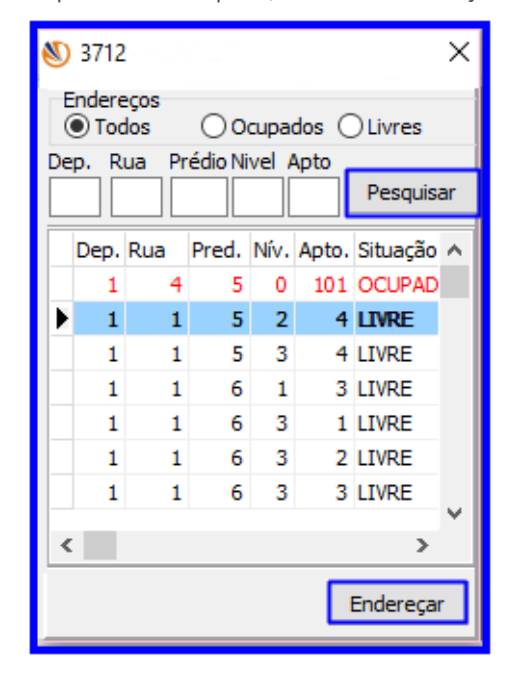

© Todos os direitos reservados. – PC Sistemas – v.1.0- Data: 18/12/2018

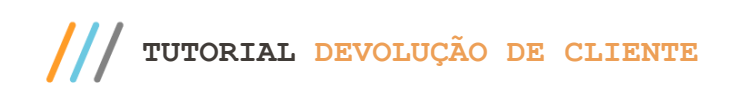

Página **20** de 26

4.3.1.6 Imprima a etiqueta se necessário;

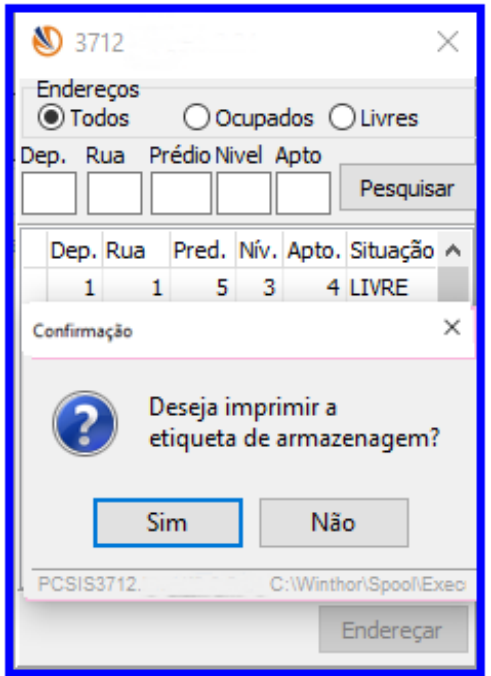

### 4.3.2 **Executar O.S.**

4.3.2.1 Acesse a rotina 3719 – Endereçamento por O.S., digite o número da Ordem de Serviço e clique o botão Executar;

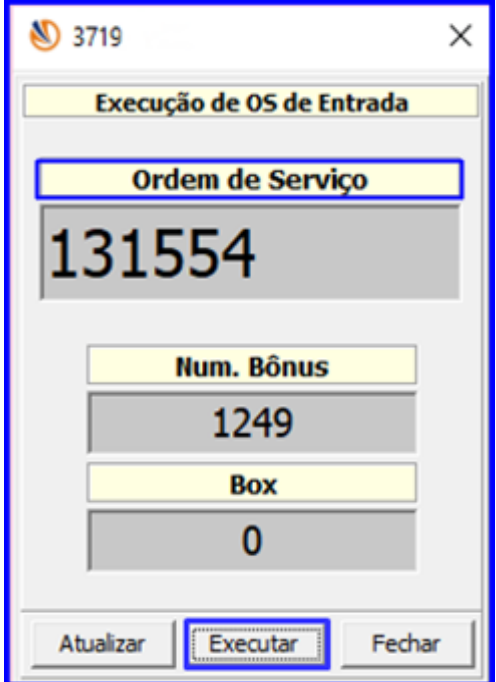

os direitos reservados. - PC Sistemas - v.1.0- Data: 18/12/2018

### **TUTORIAL DEVOLUÇÃO DE CLIENTE**

4.3.2.2 Informe o Código de Barras e digite o endereço de destino no campo Confirma Endereço, e pressione a tecla Enter.

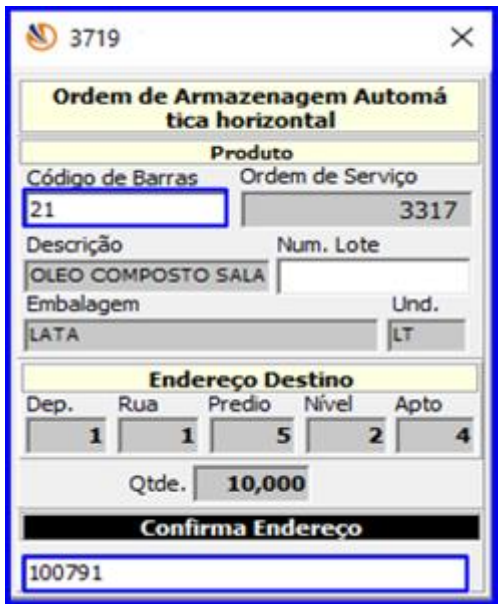

### **4.4 Conferência Palete a Palete = Não**

Caso tenha informado que a confererência não será Palete a Palete na rotina 1710 – Gestão da Conferência de Entrada (Opção Papele a Palete = NÃO), siga os passos a seguir:

### 4.4.1 **Digitar a Contagem via Coletor**

4.4.1.1 Acesse a rotina 3712 – Conferência Cega de Bônus selecione a operação desejada e clique o botão Selecionar;

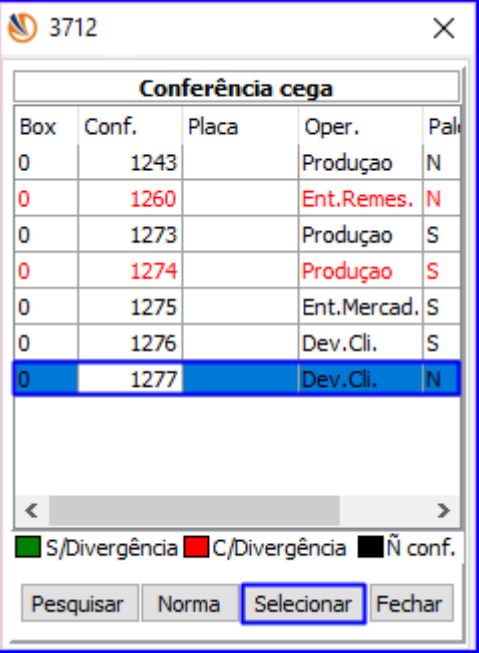

Sistemas - v.1.0- Data: 18/12/2018

# **TUTORIAL DEVOLUÇÃO DE CLIENTE**

4.4.1.2 Preencha os campos Cód.Barras, Qtde, Validade e demais campos conforme necessidade. Em seguida clique o botão Finalizar Bônus.

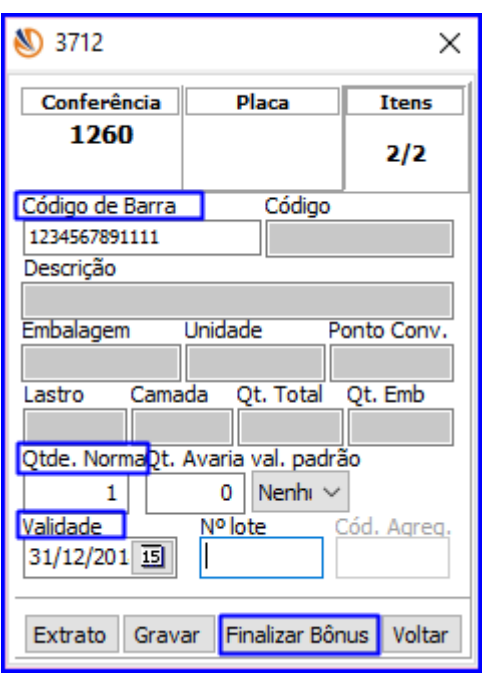

### 4.4.2 **Gerar Endereçamento**

4.4.2.1 Acesse a rotina 1763 – Gerar Ordem de Armazenagem Dev. Cliente, informe a Filial e o Número da Conferência e clique o botão Pesquisar;

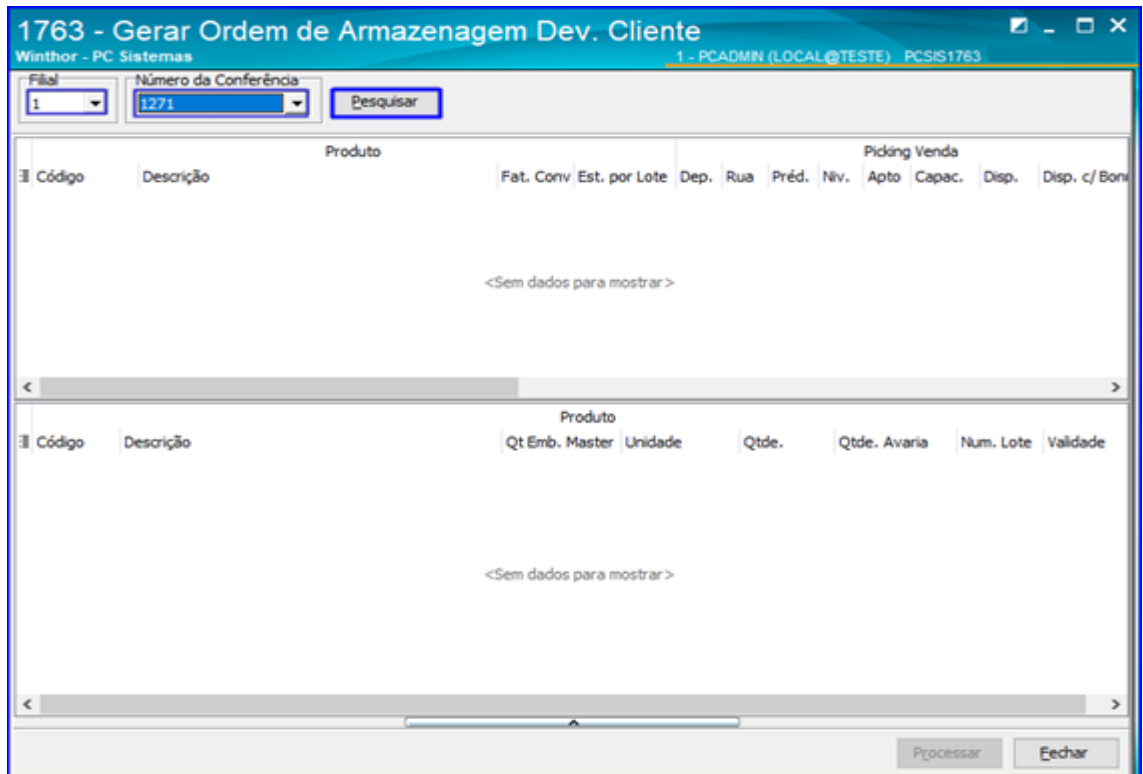

direitos reservados. - PC Sistemas - v.1.0- Data: 18/12/2018

### 4.4.2.2 Selecione o produto desejado e clique o botão Processar.

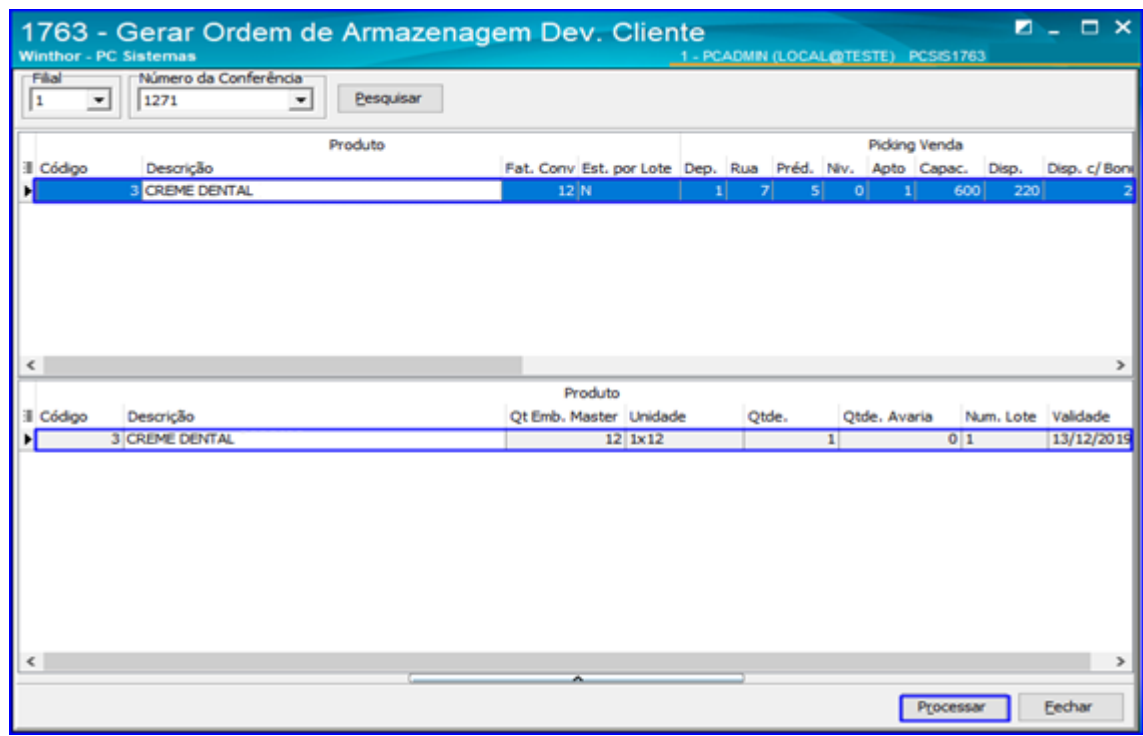

### 4.4.3 **Imprimir O.S. e Etiquetas**

4.4.3.1 Acesse a rotina 1756 – Imprimir O.S. e Etiquetas e selecione a opção Entrada de Mercadoria – F2;

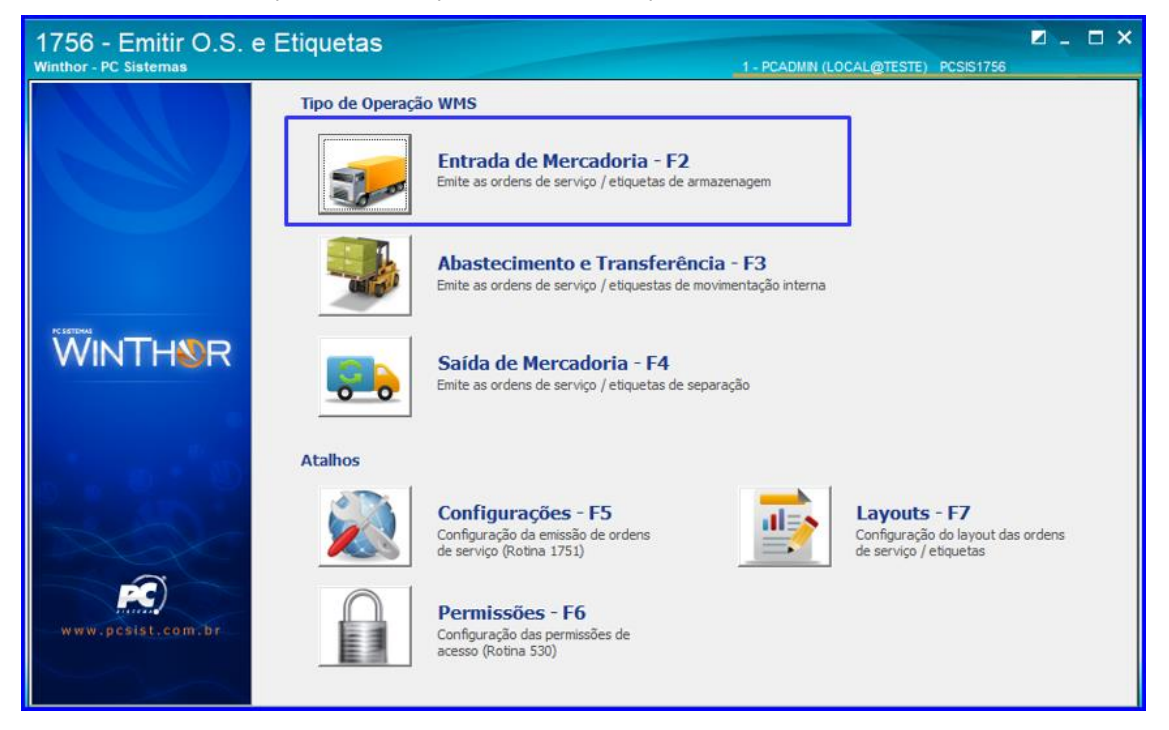

© Todos os direitos reservados. – PC Sistemas – v.1.0- Data: 18/12/2018

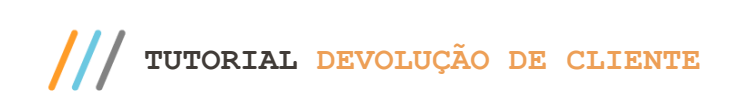

4.4.3.2 Informe a Data Inicial e Data Final, marque os campos Imprimir O.S. – F2 e Imprimir Etiqueta – F3 de acordo com o o tipo de opção que deseja executar e clique o botão Pesquisar – F9;

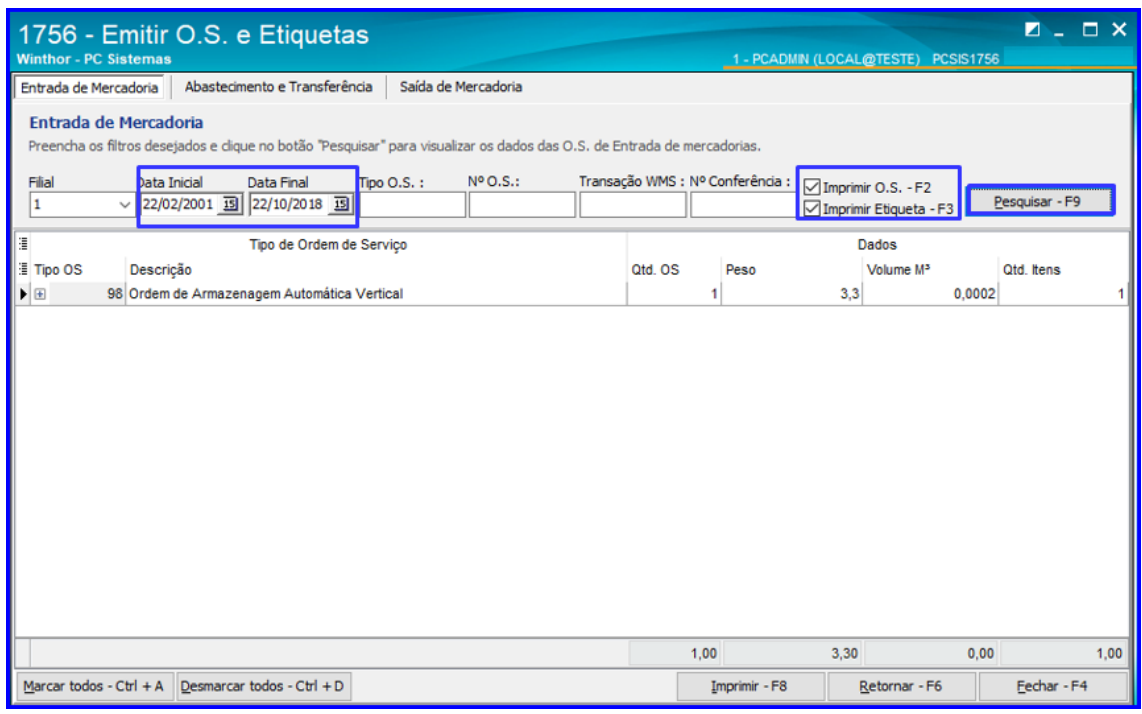

4.4.3.3 Clique o botão **+ Sobre a Ordem de Armazenagem que deseja selecionar**;

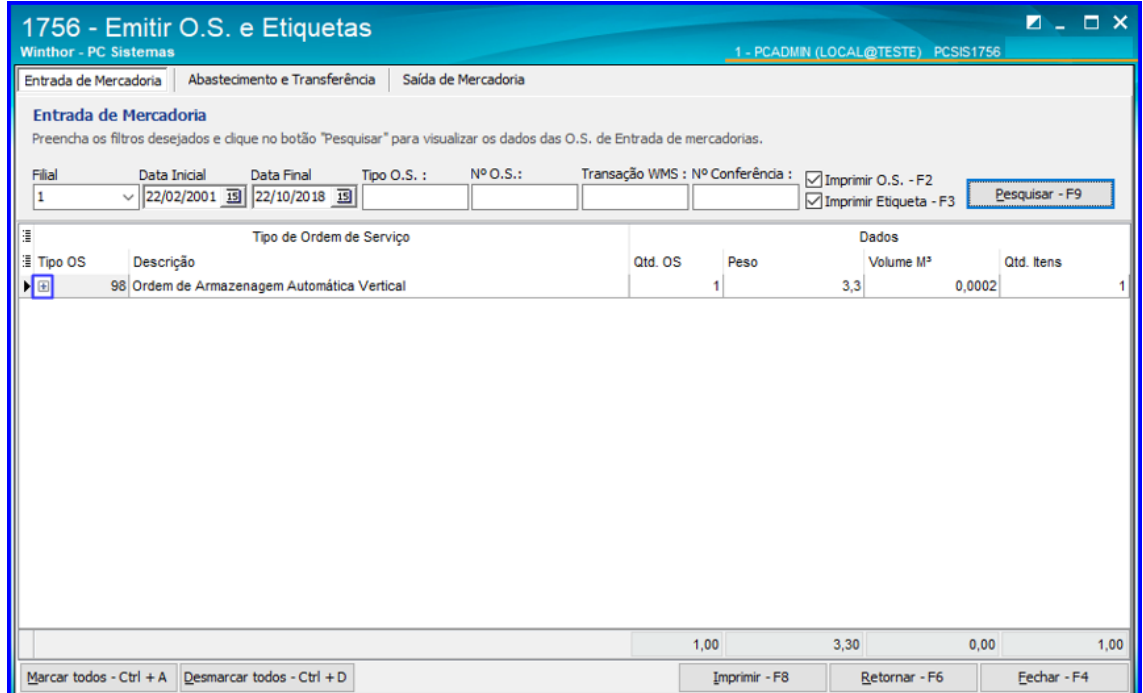

 $Sistemas - v.1.0- Data: 18/12/2018$ 

### 4.4.3.4 Selecione a O.S. e clique o botão Imprimir – F8.

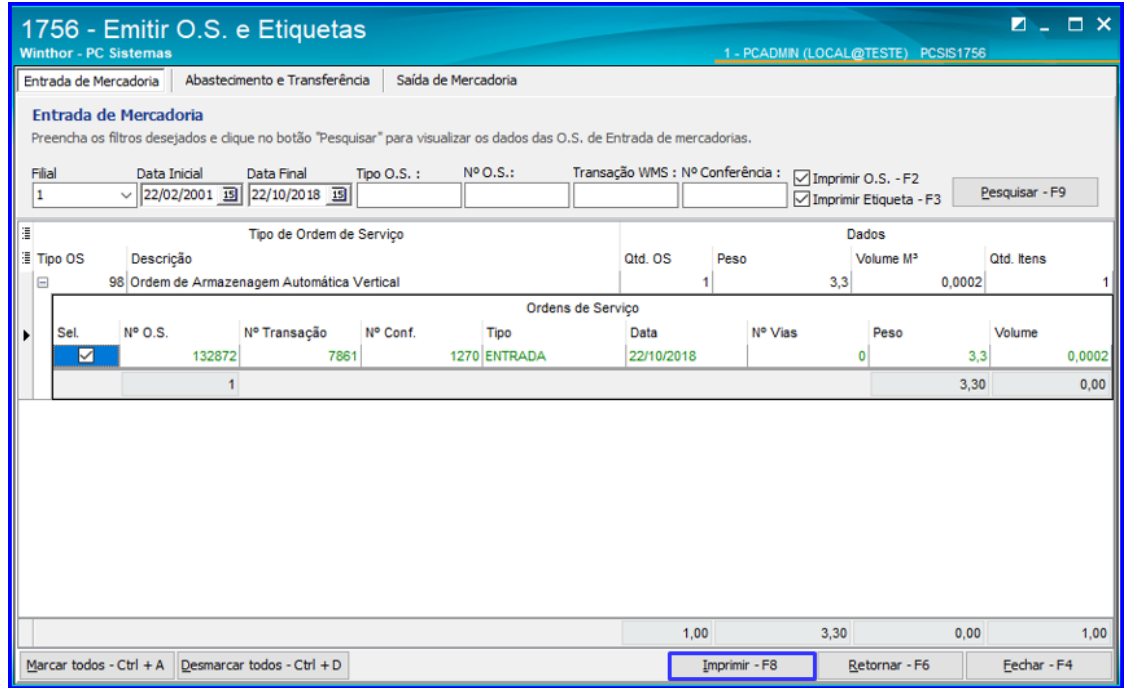

#### 4.4.4 **Executar O.S.**

4.4.4.1 Acesse a rotina 3719 – Endereçamento por O.S., digite o número da Ordem de Serviço e clique o botão Executar;

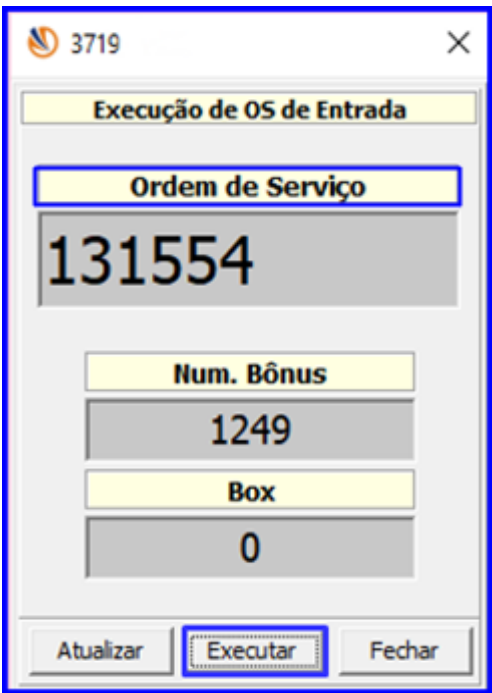

direitos reservados. - PC Sistemas - v.1.0- Data: 18/12/2018

### **TUTORIAL DEVOLUÇÃO DE CLIENTE**

4.4.4.2 Informe o Código de Barras e digite o endereço de destino no campo Confirma Endereço, e pressione a tecla Enter.

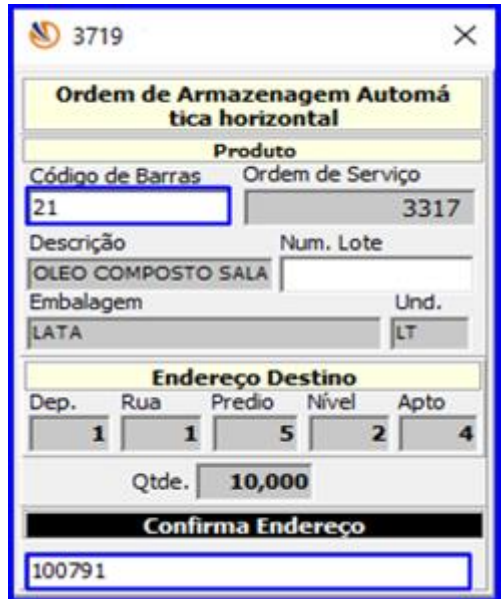

Mantenha o **WinThor Atualizado**, assim você proporciona o crescimento da sua empresa através de soluções criadas especialmente para o seu negócio!

Estamos à disposição para mais esclarecimentos e sugestões.

Fale com a PC: [www.pcsist.com.br](http://www.pcsist.com.br/) **Central de Relacionamento** - (62) 3250 0210

direitos reservados. - PC Sistemas - v.1.0- Data: 18/12/2018